# KODAK EASYSHARE CX4300 数码相机

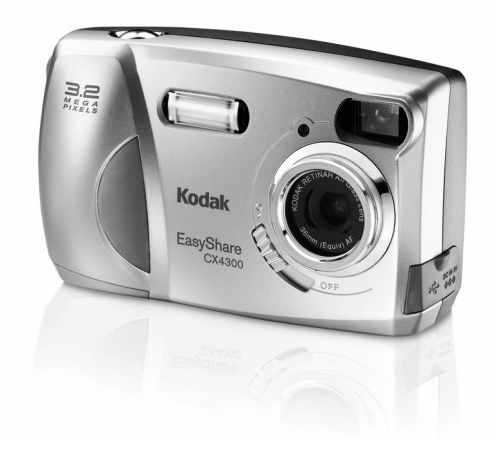

# 用户指南 请访问 Kodak WWW 网站 [www.kodak.com](http://www.kodak.com)

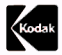

Eastman Kodak Company 343 State Street Rochester, New York 14650 © Eastman Kodak Company 2002 Kodak 和 EasyShare 是 Eastman Kodak Company 的商标。 P/N 6B8051\_CN-zh

相机前部

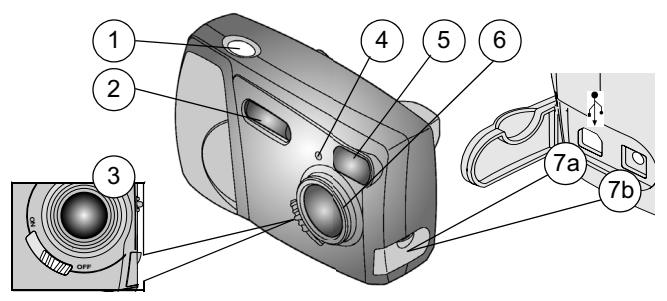

- 1 快门按钮 5
- 2 闪光灯装置 6 镜头
- 
- 

## 相机底部

- 取景器镜头
- 
- 3 开关 7a USB 连接器
- 4 自拍定时器灯 7b 直流输入连接器

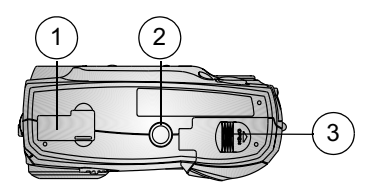

- 
- 1 相机底座连接器 2 三脚架安装插口

图中所示的连接器盖处于关 电池盖 闭状态)

### 相机后部

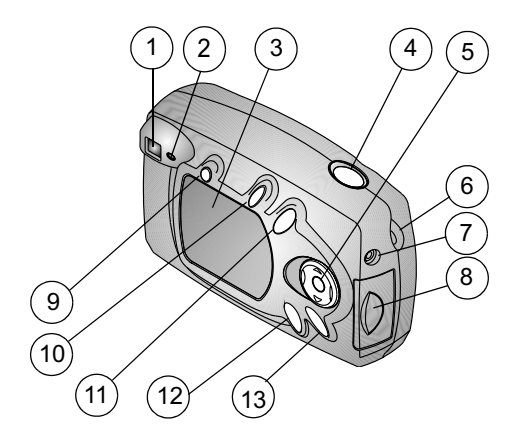

- 
- 
- 3 LCD (液晶显示屏) 10 分享按钮
- 
- 5 4 向箭头 / 变焦 / 确定按钮 12 查看按钮
- 
- 视频输出端口
- 取景器 卡盖
- 就绪灯 闪光灯按钮
	-
- 4 快门按钮 11 删除按钮
	-
- 6 腕带柱 20 20 20 20 20 20 20 21 23 菜单按钮

# 目录

 $\blacktriangle$ 

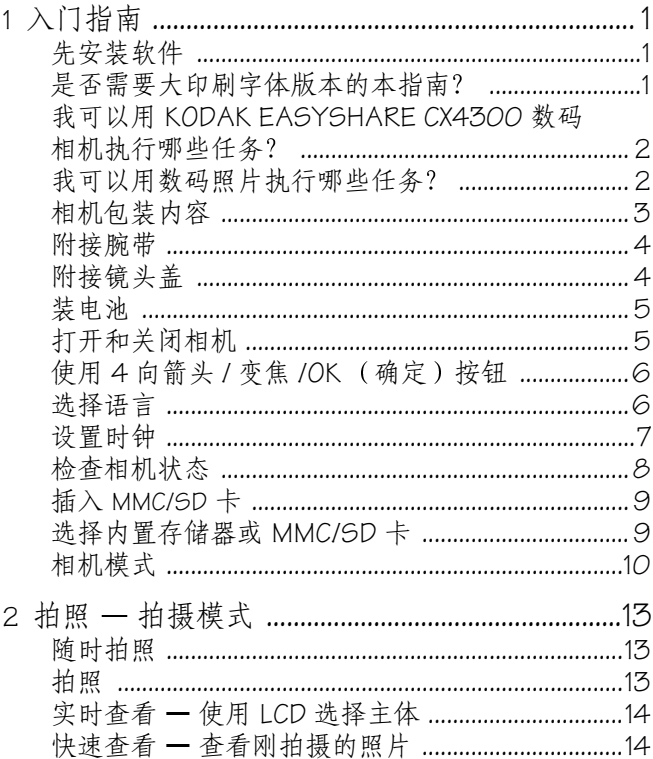

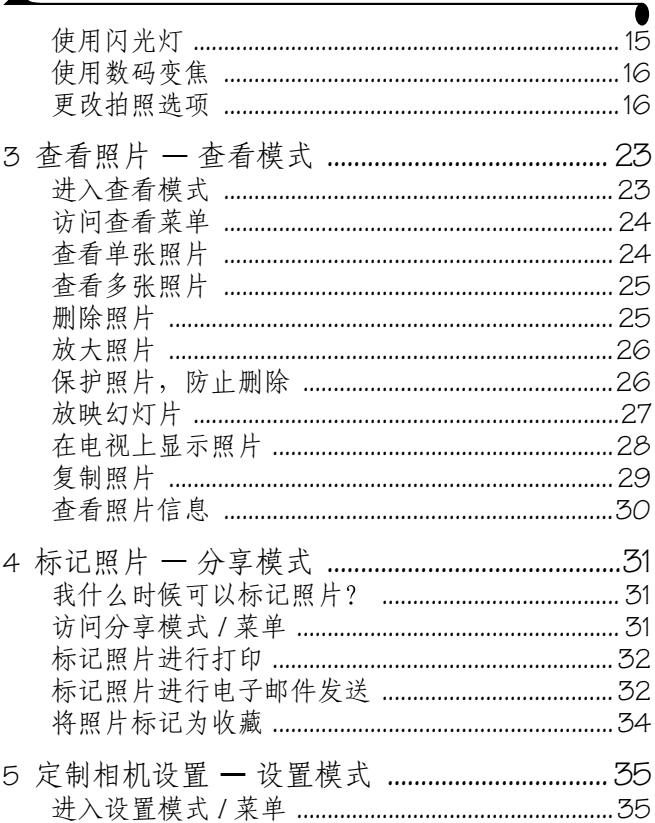

 $\blacktriangle$ 

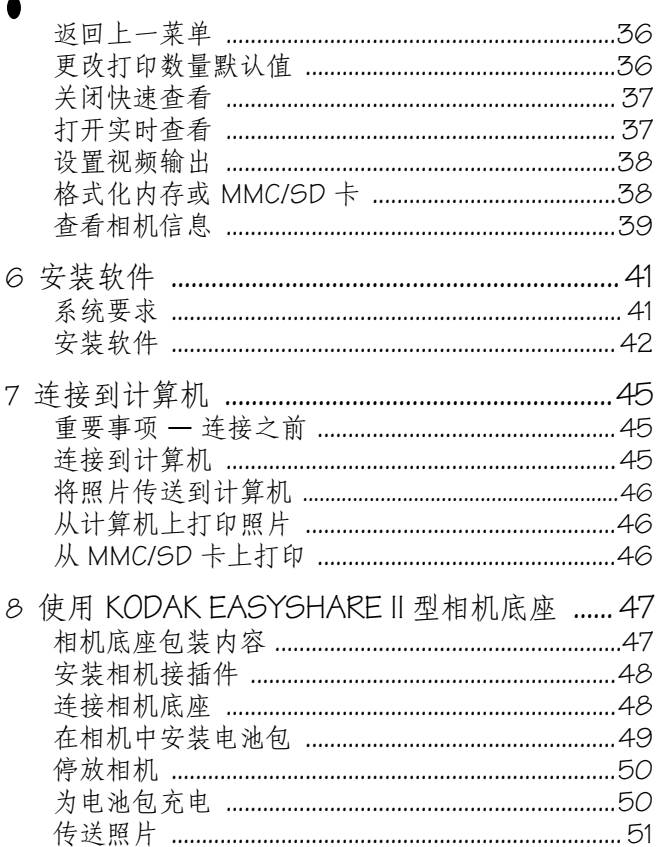

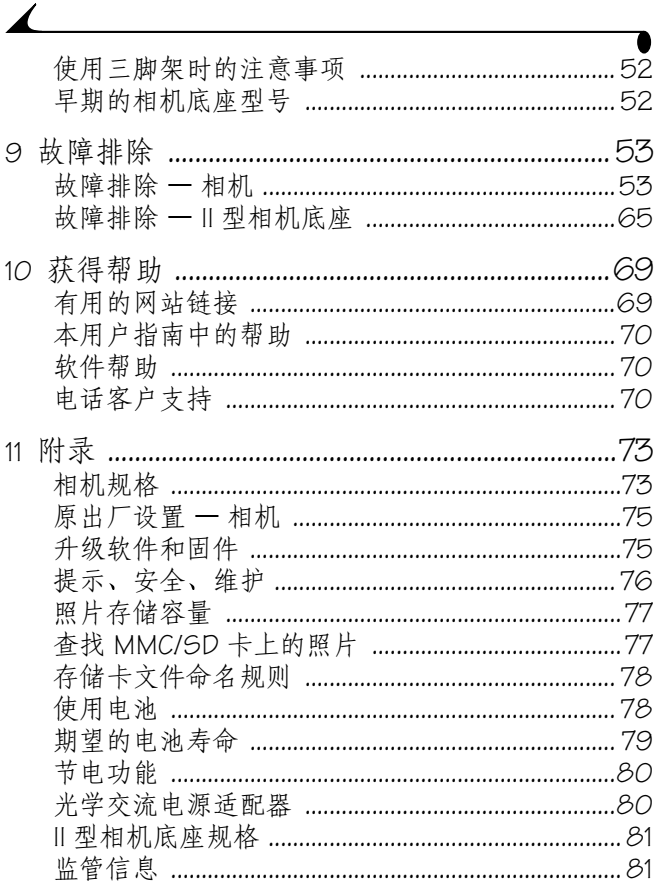

# <span id="page-8-0"></span>**1** 入门指南

# <span id="page-8-1"></span>先安装软件

先在计算机上安装 KODAK EASYSHARE 软件, 然后再将相机连接 到计算机中或者传送照片,这一点十分重要。 有关说明,请参见第6章"[安装软件](#page-48-0)"或快速入门指南。

## <span id="page-8-2"></span>是否需要大印刷字体版本的本指南?

要获得本用户指南的大印刷字体版本:

- **1** 请访问 <http://www.kodak.com/go/cx4300support>
- 2 在 Explore EasyShare 下, 单击 Service and Support.
- **3** 在 Manuals/Guides View PDF 下 单击您的语言 打开用户 指南
- **4** 在基于 WINDOWS 的计算机或 MAC OS 8.6 和 9.X 计算机上 ○ 打开用户指南。从"文件"菜单中选择"打印"。
	- 在"打印"窗口, 选择适合页面。这一点十分重要! 在 MAC OS X 上
	- 打开用户指南。从"文件"菜单中选择"页面设 罟"。
	- 将缩放比例更改为 200%。这一点十分重要!
- **5** 照常打印

## <span id="page-9-0"></span>我可以用 **KODAK EASYSHARE CX4300** 数码相机执行哪些任务

**拍照■ —**不仅有闪光灯、特写, 还有自拍定时器功能, 您尽 可以享受随手可拍的乐趣

**查看 ● —**显示、保护和删除照片; 放映幻灯片。

分享 **—**将您的照片标记为用于打印 电子邮件发送和作为收 藏

设置 三 —定制相机设置。

### <span id="page-9-1"></span>我可以用数码照片执行哪些任务?

从 KODAK EASYSHARE Software  $CD^*$  上安装软件, 然后:

传送 **—**将照片传送到计算机

分享 **—**自动打印 订购在线打印以及通过电子邮件发送您已 标记的照片。

编排 - 使用"收藏", 可以轻松编排、查找和检索计算机上 的照片。

**编辑** —为照片增加特殊效果、定制幻灯片、修正红眼、修剪 和旋转等

打印 — 直接在您的家用打印机上打印照片。在线订购照片。 或者购买备选的 KODAK Multimedia 卡 (MMC) 或 SD (Secure Digital)  $\pm$ :

○ 在任何带 MMC/SD 插槽的打印机上自动打印。

- 在 KODAK 照片制作系统上打印照片。
- 要通过 MMC/SD 卡讲行专业打印, 请与当地零售商联系。

有关如何处理照片的详细信息 请参阅快速入门指南或 KODAK EASYSHARE 软件帮助

\* 某些 MAC 操作系统可能支持有限的 KODAK EASYSHARE 软件功 能

# <span id="page-10-0"></span>相机包装内容

内容可能会有所不同。请检查包装箱中是否有内容清单。

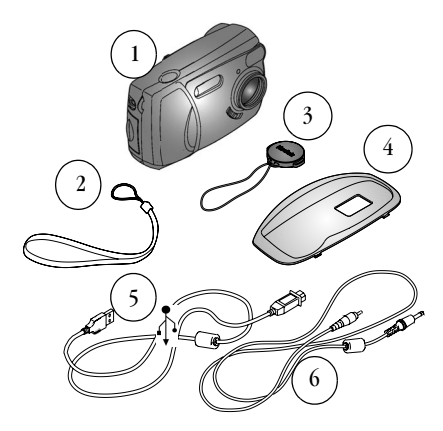

 $\mathbf{1}$ 相机 5 USB 电缆

查看照片

视频电缆 (用于在电视上

- $\overline{2}$ 腕带
- 镜头盖
- $\overline{\mathbf{4}}$ 定制相机接插件\*

另外还包括以下项目, 但未显示: 两节 KODAK 数码相机电池 或一节 KODAK CRV3 锂电池 (AA); 用户指南或用户指南 CD 快速入门指南和 KODAK EASYSHARE 软件 CD

6

注意: \* 定制的相机接插件使相机适合选购的 KODAK EASYSHARE II 型相机底座。请勿丢弃。 有关购买和使用相机底座的详细信息,请参阅第 47 [页](#page-54-0)

<span id="page-11-0"></span>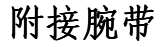

- 
- **1** 将腕带的短环穿过腕带柱
- 2 将腕带的长端穿过腕带短环。将其 拉紧

<span id="page-11-1"></span>附接镜头盖

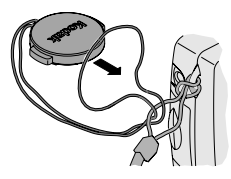

1 将镜头盖带穿过腕带上的环,如图 所示

- 
- 2 将镜头盖放在镜头上。按压镜头盖<br> 上的卡舌,使盖完全贴合在镜头 上, 然后释放卡舌。 为了保护镜头 不拍照时请盖上镜 头盖。

# <span id="page-12-0"></span>装电池

相机随附两节 KODAK 数码相机电池或一节 KODAK CRV3 锂电池。

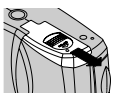

- **1** 关闭相机
- 2 在相机底部,滑动电池盖,将盖抬 起打开
- **3** 插入两节 KODAK 数码相机电池或 KODAK CRV3 电池, 如图所示。
- **4** 关闭电池盖

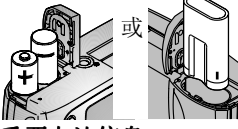

重要电池信息

#### 为了使电池寿命较长,而且为了确保相机可靠地工作,请不要 使用碱性电池。

有关您在相机中可以使用的电池类型的信息 请参阅 第 [78](#page-85-1) 页 \* 如果您的相机随附 KODAK EASYSHARE II 型相机底座, 请参阅 第 [49](#page-56-0) 页获得有关使用 KODAK EASYSHARE 镍氢充电电池包的[详](#page-56-0) 细信息

# <span id="page-12-1"></span>打开和关闭相机

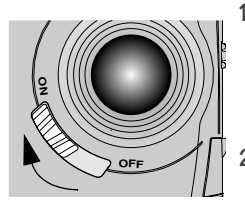

将 ON/OFF 开关滑动到 ON (开启) 位置

在相机执行自检时 就绪灯闪烁绿 色 然后在相机准备好可以拍照时 发出稳定的绿色。

**2** 要关闭相机 请将开关轻轻推至 OFF (关闭)位置。

相机完成进行中的操作

<span id="page-13-0"></span>使用 **4** 向箭头 **/** 变焦 **/OK** 确定 按钮

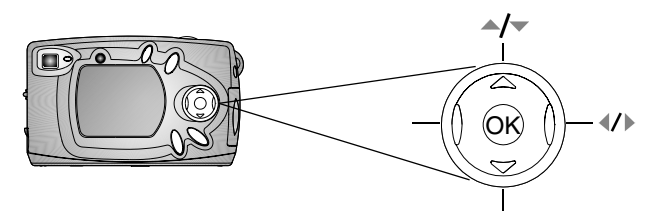

查看照片一按 《/》滚动查看照片。按 → 显示多个缩略图。 请参阅 第 [24](#page-31-1) 页。 变焦一拍照时按 4/ 进行放大或缩小。请参阅[第](#page-23-0) 16 页。 检查状态一按 一显示状态栏。请参阅[第](#page-15-1) 8页。 浏览菜单一按 ▲/▼ 和 ◀/▶ 滚动查看菜单和字段。 选择一按 OK (确定)按钮进行选择。 放大 一 在 杳 看 模 式 下 , 按 OK ( 确 定 ) 按 钮 放 大 照 片 。 请 参 [阅](#page-33-0) 第 [26](#page-33-0) 页

## <span id="page-13-1"></span>选择语言

您可以用不同的语言显示菜单和屏幕消息 首次打开相机时, "语言"屏幕将自动显示。如果是首次打开 相机,则转至步骤 4。

此后若要更改语言:

- 1 在拍摄或查看模式下, 按 MENU ( 菜单 ) 按钮。
- 2 突出显示"设置":: 永后按 OK (确定)按钮。

#### 第 1 章

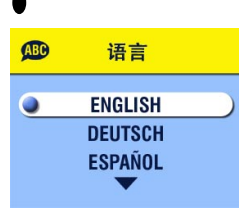

- 3 突出显示"语言"(BD), 然后按 OK (确定)按钮。
- 4 按 ▲/ 案出显示一种语言, 然后 按 OK(确定)按钮。
- 5 按 MENU (菜单)按钮, 关闭菜 单。

文字用所选语言显示。该设置在您 作出改动之前保持不变。

# <span id="page-14-0"></span>设置时钟

首次打开相机或电池被卸下很长时间时, 将显示"日期和时 间"屏幕。如果是首次打开相机,则转至步骤 4。 要在进行此操作之后设置日期和时间:

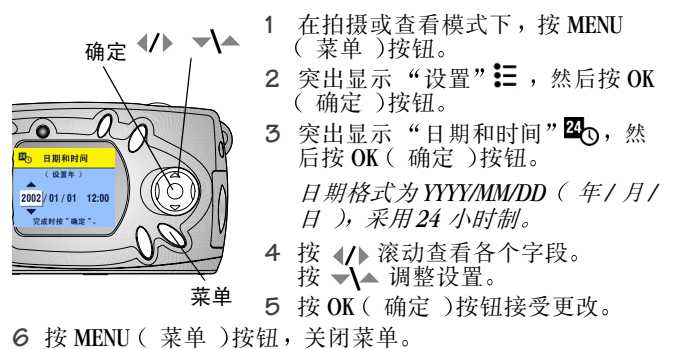

设置在您作出改动之前保持不变

注意: 根据您的计算机操作系统, 使用 KODAK EASYSHARE 软件 可以在连接相机时允许计算机自动更新相机时钟。有关 详细信息 请参阅 KODAK EASYSHARE 软件帮助

# <span id="page-15-1"></span><span id="page-15-0"></span>检查相机状态

要检查当前相机设置,请在拍摄模式下按向下箭头或在任何时 候按闪光灯按钮:

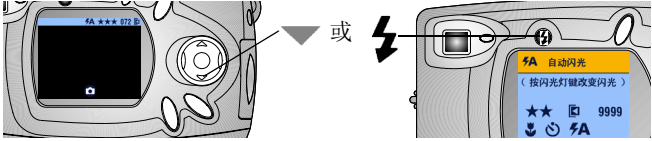

### 相机状态图标

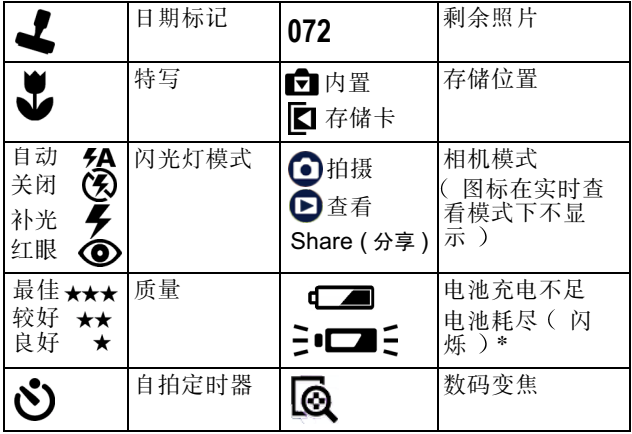

### 电池状态

如果 LCD 上不显示电池图标, 则表明电池已充满。 \* 闪烁的电池图标表明电池电力不足 无法为相机供电 就绪 灯变红闪烁 5 秒钟, 然后相机关闭。

8

<span id="page-16-0"></span>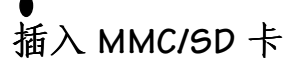

缺口角

作为选件的 MMC/SD 卡为照片提供可移动和重复使用的存储器。

小心 **:** 该卡只可单向插入 强行插入可能会损坏相机 或存储卡 当绿色就绪灯闪烁时 请勿插入或取出存储卡 否则 会损坏您的照片 存储卡或相机 **1** 关闭相机 **2** 打开卡盖 **3** 按照指示方向插入存储卡 **4** 将卡推入槽中插到连接器上 要 取出存储卡 请向内推 然后将其 松开 当存储卡部分弹出时 将其

拉出。 丿 **5** 关闭存储卡门

有关存储容量,请参阅第 [77](#page-84-0) 页。从您的 Kodak 零售商或我们 的网站 <http://www.kodak.com/go/cx4300accessories> 购买 KODAK Multimedia  $\pm$ .

## <span id="page-16-1"></span>选择内置存储器或 **MMC/SD** 卡

对于存储照片,本相机提供了两个选择:

内置存储器 - 在 16 MB 的内置存储器上存储多达 16 张照片 ( 最佳质量 )。

**MMC/SD 卡 —根据存储卡的大小, 您可以存储多张照片。** 有关存储容量,请参阅第 [77](#page-84-0) 页。从您的 Kodak 零售商或我们 的网站 <http://www.kodak.com/go/cx4300accessories> 购买 KODAK Multimedia  $\pm$ .

#### 更改存储位置设置

使用拍摄和查看模式中的 Image Storage ( 图像存储 )菜单来更 改设置

- **1** 打开相机
- 2 按 MENU (菜单)按钮。
- 3 选择"图像存储"← ■■

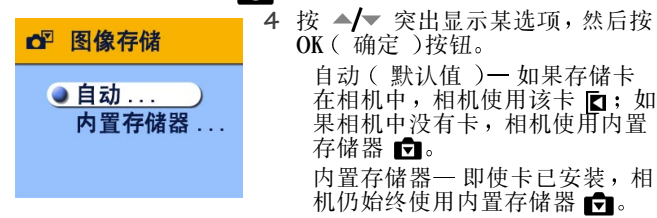

- 5 突出显示"继续", 然后再按 OK ( 确定 )按钮。 相机将更改存储位置 设置在您作出改动之前保持不变并 适用于相机的各个功能(拍摄、查看)。
- 6 按 MENU (菜单)按钮,关闭菜单。

## <span id="page-17-0"></span>相机模式

相机有四种模式: 拍摄、查看、分享和设置。您始终可以辨别 相机所处的模式:

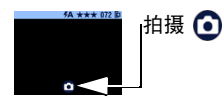

拍摄 ◎ —LCD 空白, 不显示任何 图像。按向下箭头显示状态栏和模 式图标。按 OK (确定)按钮讲入 实时杳看状态。请参阅 第 2 "拍照 一拍[摄模式](#page-20-0)"。但请注意, 无论相机处于何种模式, 您都可以 随时按快门按钮进行拍照

第 1 章

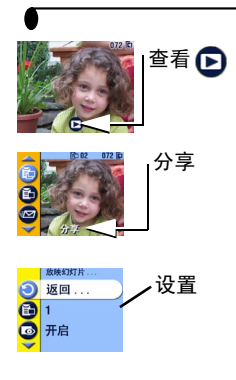

查看 ▶—显示照片; LCD 上显示 模式图标。请参阅 第 3 章 "[查看](#page-30-0) [照片](#page-30-0) 一 查看模式"。

**分享 —**菜单栏中显示"打印"、<br>"电子邮件"和"收藏";显示照 片。请参阅 第 4 章 "[标记照片](#page-38-0)-[分享](#page-38-0)模式

设置 —设置模式既是"拍摄"菜 单中的选项,也是"查看"菜单 中的选项。菜单栏为亮黄色;照片 从不显示。请参阅 第 5 章 "[定制](#page-42-0) [相机设置](#page-42-0) 一 设置模式"。

 $\blacktriangle$ 

# <span id="page-20-0"></span>**2** 拍照 拍摄模式

## <span id="page-20-1"></span>随时拍照

打开相机时, 相机处于拍摄模式 3。按快门按钮进行拍照。 但请注意,无论相机处于何种模式,您都可以随时按快门按钮 进行拍照

## <span id="page-20-2"></span>拍照

在开始拍照之前, 确保照片存储位置已按照您希望的方式设置 ( 请参阅 [第](#page-16-1) 9 页 )。

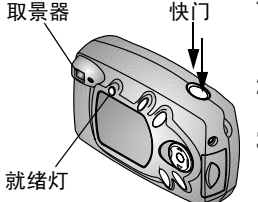

- 1 使用取景器选择主体。(或者按 OK (确定)按钮打开实时查看。请参 阅 [第](#page-21-2) 14 页。)
- **2** 将快门按钮按下一半设置曝光和焦 距
- **3** 将快门按钮完全按下进行拍照

保存照片时, 就绪灯闪烁绿色。闪光灯重新充电或者出现自动 曝光错误时, 就绪灯闪烁橘黄色。

#### **A** 小心: 当绿色就绪灯闪烁时,请勿插入或取出存储卡。这样 做可能会损坏照片、存储卡或相机。

# <span id="page-21-2"></span><span id="page-21-0"></span>实时查看 使用 **LCD** 选择主体

打开实时查看时, LCD 显示镜头所看到的实况图像。看 LCD 选 择照片

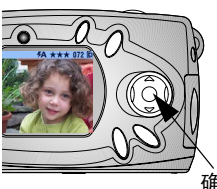

- 1 确保相机处于拍摄模式( C 在 LCD  $\perp$  ).
- 2 按 OK (确定)按钮打开实时查 看
- **3** 在 LCD 中选择照片
- **4** 拍照
- 5 要关闭实时查看,请按 OK (确 定 按钮 确定

注意: 实时查看会很快耗尽电池电 力; 请节省使用。为了节省电池电力, 实时查看会在一 分钟后自动关闭

要更改实时查看设置, 使其在相机每次处于开启状态时打开, 请参阅 第 [37](#page-44-1) 页。

## <span id="page-21-1"></span>快速查看 查看刚拍摄的照片

拍摄照片后, LCD 显示该照片的快速查看 5 秒钟。显示照片 时,您可以:

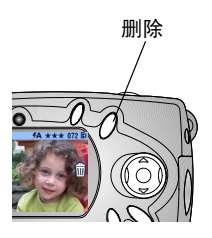

- 查看照片。如果不执行任何操作, 则会保存照片
- 删除照片。显示照片和 命 时按 DELETE (删除)按钮。

注意: 要节省电池电力, 可以关闭快速查看功能。请参阅 第 [37](#page-44-0) 页

# <span id="page-22-0"></span>使用闪光灯

在阴影很浓的室外、夜晚或室内拍照时, 请使用闪光灯。闪光 灯在  $0.5$  到 3 米 ( $1.6$  到  $9.8$  英尺 )距离内有效。

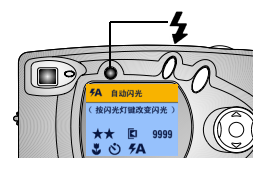

重复按 ◆ 按钮, 在闪光灯选项中 滚动选择。

LCD 上显示的闪光灯图标为活动选 项

还显示了当前的相机状态图标 请参阅 [第](#page-15-0) 8 页 LCD 屏幕在 3 秒钟后关闭

自动闪光 —闪光灯在照明状况需要时会闪光。拍 *ξ*Α 照时, 相机闪光两次, 一次用于设置曝光, 另一 次用于拍照。

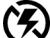

闪光灯关闭 —闪光灯不闪光。

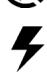

补光闪光灯 —每次拍照时,无论照明状况如何闪 光灯都会闪光。拍照时, 相机闪光两次, 一次用 干设置曝光,另一次用干拍照。

红眼 —闪光灯闪光三次, 第一次用于设置曝光, 0) 第二次用于浓厚于的照。"红眼" 选项在您作出改动之前一直有效。有关特写时的 例外情况,请参阅 [第](#page-25-0) 18 页。

注意:相机关闭时,所有闪光灯选项( 除 " 红眼" 外 ) 都回 复为"自动 相机在光线差且闪光灯关闭的情况下使用较低的快门速 度。注意不要晃动相机; 使用三脚架或将相机放置在平 稳的表面

## <span id="page-23-0"></span>使用数码变焦

使用数码变焦将主体拉近两倍。数码变焦期间, 镜头不动。 重要事项: 使用数码变焦时, 您可能注意到打印的图像质量会 下降

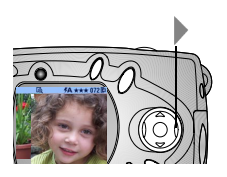

- 1 按 OK (确定)按钮打开实时杳 看
- 2 按 ▶ 激活数码变焦。
	- *LCD* 显示变焦图像和数码变焦图 标图。
- 3 使用 LCD 选择主体,然后进行 拍照 您必须使用实时查看来拍 照,因为变焦图像仅通过 LCD 显 示, 而不通过取景器显示。
- 注意: 按 OK ( 确定 ) 按钮、关闭相机、打开或关闭特写或者 相机进入自动断电时, 数码变焦关闭。

## <span id="page-23-1"></span>更改拍照选项

使用拍摄菜单更改拍照选项。如果您处于查看、分享或设置模 式, 则您在访问拍摄菜单时必须返回到拍摄模式。

#### 第 2 章

#### 从另一模式返回到拍摄模式

- 从以下模式返回到拍摄模式:
- 在任何模式下,按快门按钮进行拍照并返回到拍摄模式。
- 在查看模式下, 按 REVIEW ( 查看 )按钮。
- 存分享模式下, 按 Share ( 分享 )按钮。
- 在设置模式下并且先前从拍摄模式转入, 按 MENU ( 菜单 ) 按钮
- 在设置模式下并且先前从查看模式转入,按 MENU ( 菜单 ) 按钮

#### 访问拍摄菜单

- 1 在拍摄模式下 ( LCD 空白, 不显示任何照片 ), 按 MENU (菜单)按钮。
- 2 按 MENU (菜单)按钮, 关闭菜单。
- 拍摄菜单
- 特写 ( [第 1](#page-25-0)8 页 ) → ★ 质量 ( 第 [20](#page-27-0) 页 ) 自拍定时器 $($ [第 1](#page-25-1)8 日期标记 ( 第 [20](#page-27-1) 页 ) [页](#page-25-1) 图像存储 ( [第](#page-28-0) 9 页 ) [片 7 方向传感器 ( 第 21 页 ) ď 曝光补偿 ( [第 1](#page-26-0)9 页 ) : 1 设置 ( 第 [35](#page-42-0) 页 ) 区

### <span id="page-25-0"></span>拍摄特写照片

特写设置有助于您从近距离范围内获得清晰和细节丰富的照 片。特写焦距为 150 至 500 毫米 (5.9 至 19.7 英寸)。

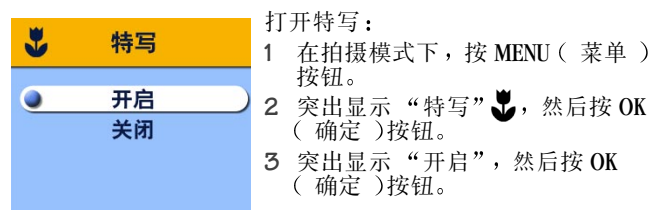

4 按 MENU ( 菜单 ) 按钮, 关闭菜单屏幕。

特写图标显示在状态栏中 *LCD* 自动进入实时查看 5 使用 LCD 选择主体, 然后象往常一样拍照。 关闭相机时, 特写设置关闭。

注意: 如果打开特写时将闪光灯设置为红眼, 则闪光灯设置更 改为自动;关闭特写时,闪光灯随即改回到红眼。

#### <span id="page-25-1"></span>自拍

自拍定时器在按下快门按钮和拍照之间留出 10 秒钟的延迟时 间。

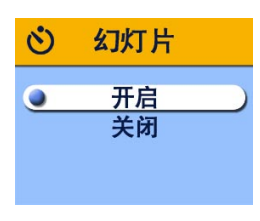

- 1 在拍摄模式下, 按 MENU ( 菜单 ) 按钮
- 2 突出显示"自拍定时器" <sup>1</sup> 小, 然 后按 OK (确定)按钮。
- 3 突出显示"开启",然后按 OK ( 确定 )按钮。
- 4 按 MENU (菜单) 按钮, 关闭菜单 屏幕

第 2 章

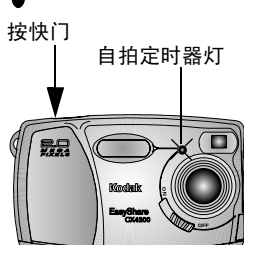

**5** 将相机放置在平稳的表面或者使用 三脚架

**6** 按快门按钮

红色自拍定时器灯打开8 秒钟, 然 后闪烁2 秒钟。拍照。

自拍定时器功能在拍照后关闭

#### <span id="page-26-0"></span>设置曝光补偿

使用曝光补偿控制允许进入相机中光线的多少。曝光范围为 +2 到 -2 以 1/2 为增量

- 注意: 此设置可以很好地控制光源在主体后 ( 背光 )的照片 或者很好地修正光线太亮或太暗的照片。
- 1 在拍摄模式下,按 MENU ( 菜单 )按钮。<br>2 率出显示 "曝光补偿" → 未然后按 OK
- **2** 然后按 OK (确定 ) 按钮。

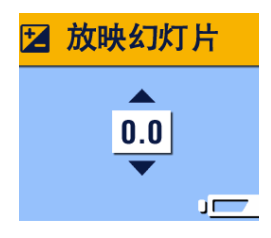

- 3 按 ▲/ 龙择曝光补偿设置。
	- 如果照片太亮, 按 ▼ 减小 (-) 该值。
	- $\bigcirc$  如果照片太暗, 按  $\bigtriangleup$  增加  $(+)$ 该值
- 4 按 OK (确定) 按钮, 接受改动并 返回菜单屏幕。
- 5 按 MENU (菜单)按钮退出菜单屏 幕

该设置在您作出改动之前保持不 变

#### 第 2 章

#### <span id="page-27-0"></span>设置照片质量

使用质量设置选择照片分辨率

- 1 在拍摄模式下, 按 MENU ( 菜单 ) 按钮。
- 2 突出显示"质量"★,然后按 OK (确定)按钮。 有效质量设置显示在左上角

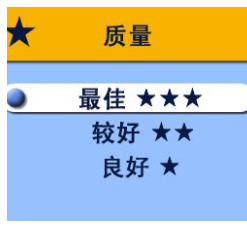

**3** 突出显示某选项

最佳★★★ — (3.2 MP, 低压缩) 用于打印最大 27.9 x 35.6 厘米 (11 x 14 英寸 )的照片;照片分辨率最 高, 细节更丰富, 文件最大。 显示在状态栏中 较好★★—(3.2 MP, 高压缩)用 于打印最大  $20.3 x 25.4$  厘米 (  $8 x$ 10 英寸 的照片 照片分辨率中 等,文件较小。 ★ ★ *显示在状态* 栏中

良好★--(0.8 MP) 用于电子邮件发 送或屏幕显示;照片的分辨率最 低, 文件最小。 显示在状态栏中

- 4 按 OK (确定)按钮。
- 5 按 MENU ( 菜单 ) 按钮, 关闭菜单屏幕。 该设置在您作出改动之前保持不变

#### <span id="page-27-1"></span>在照片上加印日期

使用"日期标记"在照片上加印日期。

- 1 确保相机时钟设置为正确的日期([第](#page-14-0)7页)。
- 2 在拍摄模式下, 按 MENU ( 菜单 )按钮。
- 3 突出显示"日期标记"<u>是,然后按 OK (确定</u>)按钮。

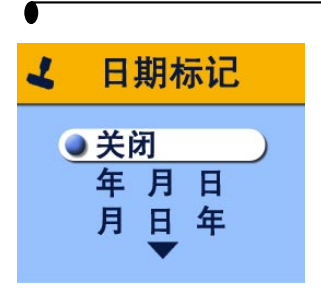

**4** 突出显示某选项 关闭

> YYYY MM DD (年月日)  $MM$  DD YY (月日年) DD MM YYYY (日月年)

- 5 按 OK (确定)按钮。
- **6** 按 MENU ( 菜单 )按钮, 关闭菜单

当前日期随即加印在新照 片的右下角。该设置在您 作出改动之前保持不变。

#### <span id="page-28-0"></span>设置方向传感器

如果您在拍照时转动相机 (例如竖拍), 方向传感器会转动照 片, 使其在快速查看和查看时正面朝上正确显示。

方向传感器在默认情况下打开。您可以将其关闭, 这样图像会 以原始方向显示。

- 注意: 如果主体在您的上方或下方 ( 例如拍摄对象在空中或
	- 地面, 或者向下拍摄桌面上的小物体), 则关闭方向传
	- 感器, 这样会避免图像不必要的转动。
- 1 在拍摄模式下, 按 MENU ( 菜单 ) 按钮。
- 2 突出显示"方向"0.4.<br>2 突出显示"方向"0.4.
- 3 突出显示"开启"或"关闭",然后按 OK (确定)按钮。
- 4 按 MENU (菜单) 按钮, 关闭菜单。 该设置在您作出改动之前保持不变。

 $\blacktriangle$ 

# <span id="page-30-0"></span>**3** 查看照片 查看模式

使用查看模式 ▶ 来查看和处理存储在内置存储器或存储卡 上的照片 注意: 在 LCD 上查看照片会很快耗尽电池电力。可以使用备选 的交流电源适配器 (请参阅第 [80](#page-87-1) 页)。

# <span id="page-30-1"></span>进入查看模式

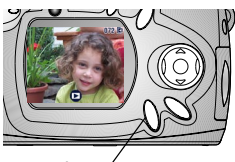

查看按钮

- 1 按 REVIEW ( 查看 ) 按钮。
	- 随即显示您拍摄或查看的上一张照 片。查看图标 ← 显示在 LCD 的 底部
- 2 再次按 REVIEW ( 查看 )按钮, 退 出查看模式返回拍摄模式
	- 与照片一起显示的图标表示所应用 的功能:

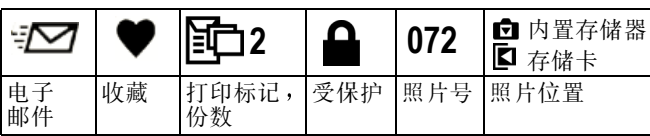

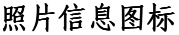

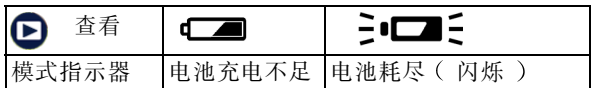

## <span id="page-31-0"></span>访问查看菜单

使用查看菜单来处理存储在内置存储器或存储卡上的照片。 1 按 REVIEW ( 查看 ) 按钮。

2 按 MENU (菜单)按钮。

3 按 MENU (菜单) 按钮, 关闭菜单。

查看菜单

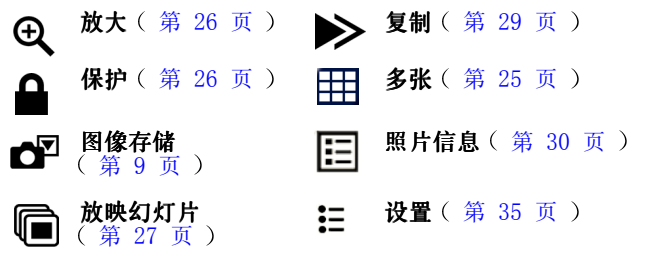

## <span id="page-31-1"></span>查看单张照片

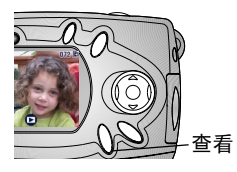

- 1 按 REVIEW ( 查看 ) 按钮。 相机始终显示拍摄或查看的最后一 张照片
- 2 按 1/ 前后滚动查看照片。

第 3 章

<span id="page-32-0"></span>查看多张照片

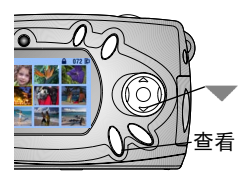

1 按 REVIEW ( 查看 ) 按钮。

**2** 按

一次显示九张照片 (缩略图 )。

- 3 按 ▲/ <del>▼</del> 显示上一行或下一行缩略图。 4 按 () 滚动查看缩略图, 一次一个。 **所**洗照片突出显示为黄色。
- 5 按 OK (确定)按钮显示所选照片的单个视图。

#### <span id="page-32-2"></span>查看多张照片 一 查看菜单

您也可以通过查看菜单、多张选项查看多张照片。

- 1 按 REVIEW ( 查看 ) 按钮, 然后按 MENU ( 菜单 ) 按钮。
- 2 突出显示"多张"田,然后按 OK (确定)按钮。

一次显示九张照片 (缩略图)。

查看 确定 删除

**3** 按上述说明浏览缩略图

## <span id="page-32-1"></span>删除照片

- 1 按 REVIEW ( 查看 ) 按钮。
- **2** 在单个视图中选择照片或在多个视 图中突出显示照片, 然后按 DELETE (删除)按钮。

第 3 章

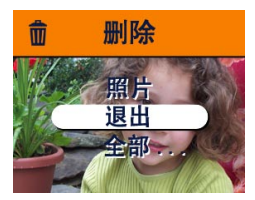

3 突出显示某选项, 然后按 OK (确 定 )按钮。

照片 **—**删除显示的照片

退出 **—**退出删除屏幕

全部 **—**从当前存储位置删除所有 照片。

注意: 受保护的照片无法删除, 删除前须移除保护 ( 第 26 [页](#page-33-3) )。

# <span id="page-33-2"></span><span id="page-33-0"></span>放大照片

- 1 按 REVIEW ( 查看 ) 按钮, 然后按 OK ( 确定 ) 按钮。 照片以放大两倍的比例显示 屏幕上显示放大图标和 放大值
- 2 再次按 OK (确定)按钮以放大四倍的比例显示。
- 3 按 ▲/▼ 4/▶ 查看照片的不同部分。
- 4 再次按 OK (确定)按钮以原尺寸重新显示照片。
- 注意: 您也可以通过放大菜单放大照片: 按 REVIEW ( 查看 ) 按钮, 按 MENU (菜单)按钮, 突出显示"放大" ,然后按 OK ( 确定 )按钮。 ⊕

## <span id="page-33-3"></span><span id="page-33-1"></span>保护照片,防止删除

1 按 REVIEW ( 查看 )按钮, 然后找到要保护的照片。

2 按 MENU (菜单) 按钮。

第 3 章

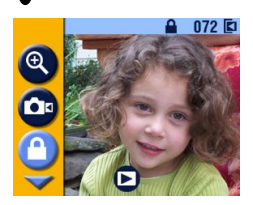

3 突出显示 "保护"△, 然后按 OK (确定)按钮。 每当保护图标在状态栏上显示 *时,它都与受保护的照片一道出* 现。照片无法被删除。(即使照片 受保护, 格式化也会将其删除, 请 参[阅第](#page-45-1) 38 页 )。

4 要移除保护,请再按 OK (确定)按钮。 5 按 MENU (菜单)按钮,关闭菜单。

# <span id="page-34-1"></span><span id="page-34-0"></span>放映幻灯片

按您拍摄的顺序使用幻灯片在 LCD 上显示照片 要在电视或其 它外置式设备上放映幻灯片, 请参阅第 [28](#page-35-1) 页。

#### 开始放映幻灯片

1 按 REVIEW ( 查看 ) 按钮, 然后按 MENU ( 菜单 ) 按钮。

2 突出显示"放映幻灯片" **偏**, 然后按 OK (确定)按钮。

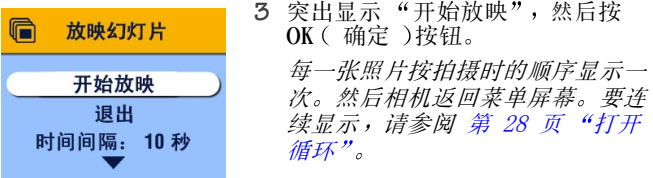

4 要取消"放映幻灯片",按 OK (确定)按钮。

#### 更改显示时间间隔

默认设置为每张照片显示5秒。您最多可将显示时间间隔增加 至 60 秒

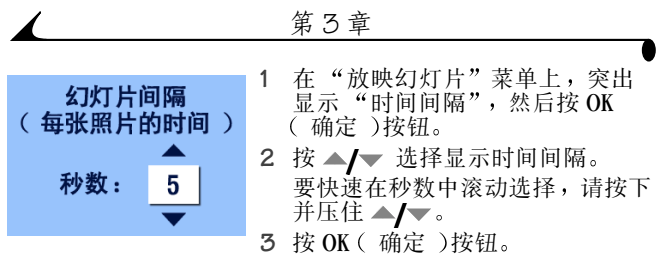

时间间隔设置在您作出改动之前保持不变

#### <span id="page-35-2"></span>打开循环

打开循环时, 幻灯片不断重复。

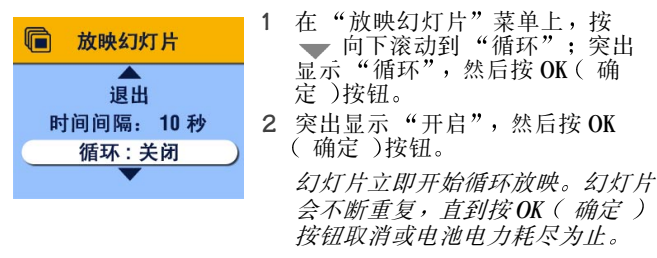

幻灯片停止循环放映时, 循环将回 复至"关闭"。

## <span id="page-35-1"></span><span id="page-35-0"></span>在电视上显示照片

您可以在电视、计算机显示器或数码投影仪(配备视频输入 的任何设备)上放映幻灯片或显示照片。

注意: 确保已将视频输出设置正确设置为 NTSC 或 PAL ( 请参 阅第 [38](#page-45-0) 页 )。
第 3 章

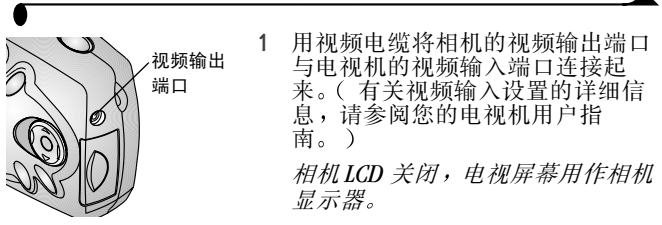

- **2** 现在您可以使用电视机屏幕以单个视图或多个视图查看照 片 放映幻灯片或在电视机屏幕上进行可在相机 LCD 上进 行的任何操作
- 注意: 如果您在放映幻灯片时连接或断开视频电缆, 幻灯片会 终止。

## 复制照片

您可以将照片从存储卡复制到内置存储器中, 也可以将其从内 置存储器复制到存储卡中

复制之前请确保

- 存储卡已插入相机中。
- 相机的照片存储位置已设置为复制源位置。请参阅 第 [9](#page-16-0) 页 "选择内置存储器或 [MMC/SD](#page-16-0) 卡"。

#### 复制照片

- 1 按 REVIEW ( 查看 ) 按钮, 然后按 MENU ( 菜单 ) 按钮。
- 2 突出显示"复制" → 球后按 OK (确定)按钮。

#### 第 3 章

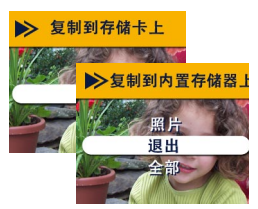

- **3** 突出显示某选项 照片 **—**将当前照片从所选存储位 置复制到其它位置 退出 —使您返回复制屏幕 全部 —将所选存储位置的所有照 片复制至另一位置。 4 按 OK (确定)按钮。 进度栏会监控整个复制过程
- 注意: 照片被复制, 而不是移动。如果您希望在复制照片后从 原位置移除照片, 则请将其删除(请参阅第 [25](#page-32-0) 页)。

不复制标记和保护。打印、电子邮件和收藏标记不与照 片一起复制 ( 请参阅第 31 [页重](#page-38-0)新使用标记 )。不复制 保护设置(请参阅第 [26](#page-33-0) 页重新使用保护)。

#### 查看照片信息

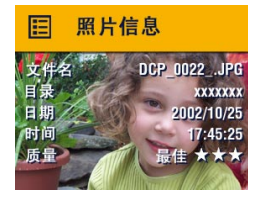

- 1 按 REVIEW ( 查看 ) 按钮, 然后按 MENU (菜单) 按钮。
- 2 突出显示"照片信息"菜单 EI, 然后按 OK (确定)按钮。

仅限查看所示照片的信息,包括: 文件名、存储在存储卡上的文件位 置 ( 内置存储器上无任何目录 ) 照片拍摄的日期和时间以及质量设 置

3 按 4/▶ 显示上一张 / 下一张照片以及该照片的信息。 4 要退出"照片信息",按 OK (确定)按钮。

## <span id="page-38-0"></span>**4** 标记照片 分享模式

按 Share (分享) 按钮将照片标记为收藏并用于自动打印和电 子邮件发送。但请注意, 无论相机处于何种模式, 您都可以随 时按快门按钮进行拍照!

注意: MACINTOSH OS 8.6 和 9.x 不支持 Share( 分享 )按钮的功 能。要获得完整功能, 建议使用 OS X。

#### 我什么时候可以标记照片?

在查看模式下 每当照片显示在 LCD 上时您就可以标记照片 (请参阅 第 [23](#page-30-0) 页 )。

#### 访问分享模式 **/** 菜单

1 按 Share (分享) 按钮。

2 再次按 Share ( 分享 ) 按钮退出分享模式, 返回到拍摄模式 或查看模式

分享菜单

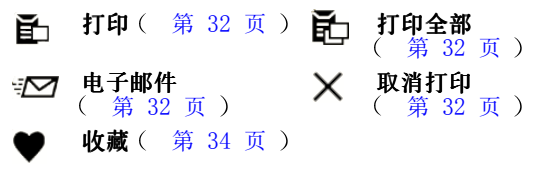

## <span id="page-39-2"></span><span id="page-39-0"></span>标记照片进行打印

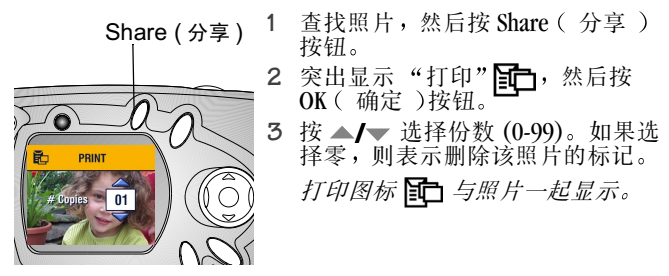

默认数量为1。要更改默认值,请参阅 [第](#page-43-0) 36 页。

- **4** 要标记存储卡上或内置存储器中的所有照片 请突出显示 "打印全部", 按 OK (确定 ) 按钮, 然后按上述说明指明 份数
- **5** 要删除存储卡上或内置存储器中的所有照片的打印标记 请突出显示"取消打印",然后按 OK (确定)按钮。
- 6 按 Share (分享) 按钮返回到拍摄模式。

#### 打印标记照片

将标记照片传送到计算机时, KODAK EASYSHARE 软件打印屏幕 打开,这样您可以立即打印照片。有关打印的详细信息,请参 阅 KODAK EASYSHARE 软件帮助

#### <span id="page-39-1"></span>标记照片进行电子邮件发送

首先 使用 KODAK EASYSHARE 软件在计算机上创建电子邮件地 址簿,然后将多达32个电子邮件地址复制到相机的内置存储 器中。有关详细信息,请参阅 KODAK EASYSHARE 软件帮助。

第 4 章

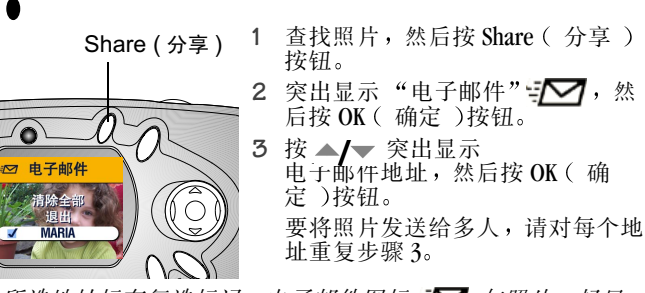

所选地址标有复选标记 电子邮件图标与照片一起显 示

- 4 要删除所选地址,请突出显示选中的地址,按 OK (确定) 按钮。要删除所有电子邮件选择,请选择 "清除全部"。
- 5 突出显示"退出",然后按 OK (确定)按钮。 您的选择得以保存
- 6 按 Share (分享) 按钮返回到拍摄模式。

#### 用电子邮件发送标记照片

将标记照片传送到计算机时, KODAK EASYSHARE 软件电子邮件 屏幕打开, 您可以立即将照片发送到指定的地址。有关电子邮 件发送的详细信息,请参阅 KODAK EASYSHARE 软件帮助。

### <span id="page-41-0"></span>将照片标记为收藏

1 查找照片, 然后按 Share (分享) 按钮 2 突出显示"收藏"●,然后按 OK (确定)按钮。 收藏图标 ♥ 与照片一起显示。 **3** 要删除标记 请再次按 OK 确 定 )按钮。 4 按 Share ( 分享 ) 按钮返回到拍摄 模式 Share (分享)

#### 在计算机上使用收藏

有关在计算机上检索和编排收藏的详细信息 请参阅 KODAK EASYSHARE 软件帮助

# 5 定制相机设置 - 设置模式

使用设置模式 二 定制相机设置。进入设置模式有两种方法: 在"拍摄"菜单屏幕和"杳看"菜单屏幕上。

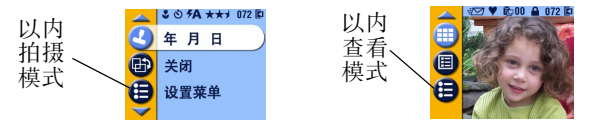

但请注意, 无论相机处于何种模式, 您都可以随时按快门按钮 进行拍照

#### 进入设置模式 **/** 菜单

- 1 在拍摄或查看模式下, 按 MENU ( 菜单 )按钮。
- 2 突出显示"设置":: 永后按 OK (确定)按钮。
- 3 按 MENU ( 菜单 )按钮关闭设置菜单并返回到拍摄或查看 模式

#### 设置菜单

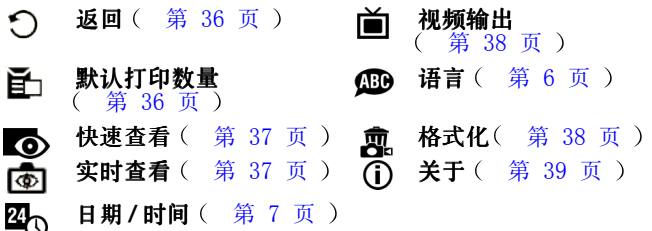

### <span id="page-43-1"></span>返回上一菜单

返回功能可以返回您进入设置菜单时的菜单屏幕。

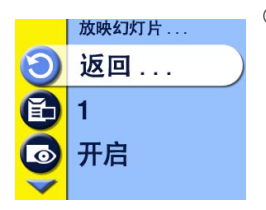

○ 在设置菜单中, 突出显示"返回"  $\bigcirc$  , 然后按 OK ( 确定 )按钮。 随即将返回到您进入设置的菜单屏 幕 拍摄或查看 *.*

#### <span id="page-43-2"></span><span id="page-43-0"></span>更改打印数量默认值

默认打印数量设置决定在分享打印屏幕上显示的值( 请参见<br>第 [32](#page-39-2) 页 )。默认值是 1。

1 在拍摄或查看模式下,按 MENU ( 菜单 )按钮。

2 突出显示"设置"; := , 然后按 OK (确定) 按钮。

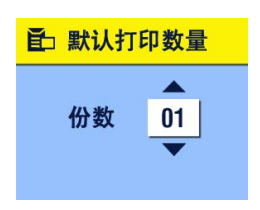

- 3 突出显示"默认打印数量" 然后按 OK (确定)按钮。
- 4 按 <u>▲</u>/ ▼ 显示新的默认数量, 然后 按 OK (确定)按钮。
- 5 按 MENII ( 菜单 ) 按钮, 关闭菜 单

该设置在您作出改动之前保持不 变

## <span id="page-44-0"></span>关闭快速查看

拍照后,快速查看会在 LCD 上将照片显示 5 秒钟 ( 请参阅<br>[第](#page-21-0) 14 页 )。默认设置是 On ( 开启 )。要节省电池电力, 请关 闭快速杳看:

- 1 在拍摄或查看模式下, 按 MENU ( 菜单 ) 按钮。
- 2 突出显示"设置" .: 永后按 OK (确定)按钮。
- **3** 突出显示 快速查看 然后按 OK 确定 按钮
- 4 突出显示"关闭",然后按 OK (确定)按钮。
- 5 按 MENU (菜单)按钮, 关闭菜单。 拍照后,照片将不自动显示在LCD 上。要查看照片,请按 *REVIEW* 查看 按钮 该设置在您作出改动之前保持不变。

#### <span id="page-44-1"></span>打开实时查看

实时查看功能可以在 LCD 上显示实况图像, 您可以在 LCD 而不 是取景器中选择照片 ( 请参阅 [第](#page-21-1) 14 页 )。默认设置是"关 闭"。您必须按 OK (确定)按钮才能查看实况图像。 重要事项: 实时查看会很快耗尽电池电力; 请节省使用。 打开实时杏看,

- 1 在拍摄或查看模式下, 按 MENU ( 菜单 )按钮。
- 2 突出显示"设置": 三, 然后按 OK (确定 ) 按钮。
- 3 突出显示"实时查看"[6],然后按 OK (确定)按钮。
- 4 突出显示"开启",然后按 OK (确定)按钮。 每当相机打开时都会显示实况图像。实时查看会在一分钟 后自动关闭, 节省电池电力。您可以按OK (确定) 按钮, 手动将其重新打开
- 5 按 MENU (菜单) 按钮, 关闭菜单。 该设置在您作出改动之前保持不变。

#### <span id="page-45-2"></span><span id="page-45-0"></span>设置视频输出

视频输出功能将相机的视频信号与适用于您所在地点的标准相 匹配 视频输出必须正确设置 才能在外置设备中放映幻灯片 ( 请参阅 第 [28](#page-35-0) 页 )。

- 1 在拍摄或查看模式下, 按 MENU ( 菜单 ) 按钮。
- 2 突出显示"设置": 三, 然后按 OK ( 确定 ) 按钮。
- 3 突出显示"视频输出"11.<br>3 突出显示"视频输出"11.

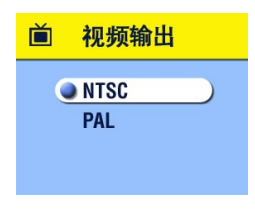

- **4** 突出显示某选项
	- **NTSC—**美国 日本以及欧洲以外的 大多数国家 / 地区使用
	- **PAL—**欧洲国家使用
- 5 按 OK (确定)按钮,接受改动并 返回设置菜单。
- 6 按 MENU (菜单)按钮, 关闭菜 单。

该设置在您作出改动之前保持不 变

#### <span id="page-45-3"></span><span id="page-45-1"></span>格式化内存或 **MMC/SD** 卡

**44** 小心: 格式化会删除内存或存储卡的任何内容, 甚至是受保 护的照片和内部电子邮件地址簿 格式化期间取出存 储卡会损坏存储卡。

1 在拍摄或查看模式下, 按 MENU ( 菜单 )按钮。

2 突出显示"设置" := , 然后按 OK (确定) 按钮。

第 5 章

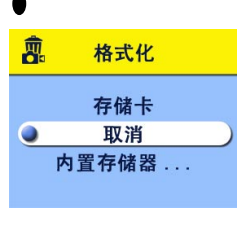

- 3 突出显示"格式化"**而**,然后按 OK(确定)按钮。
- **4** 突出显示某选项

存储卡 **—**删除存储卡上的所有内 容,甚至是受保护的照片,重新格 式化该存储卡, 以便在相机中使 用。

取消 **—**不作改动退出

内置存储器 ...—重新格式化内置存 储器并删除内置存储器上的所有内 容, 甚至是受保护的照片和地址 簿

- **5** 按 OK (确定)按钮。
- 6 突出显示"继续",然后再按 OK (确定)按钮。 一日格式化开始,即使您关闭相机或更改模式,格式化依 然会完成

格式化完成后 会重新显示设置菜单

7 按 MENU (菜单) 按钮, 关闭菜单。

#### <span id="page-46-0"></span>查看相机信息

关于功能显示的信息有助于您打电话请求获得相机维修服务。 1 在拍摄或杳看模式下, 按 MENU ( 菜单 )按钮。

2 突出显示"设置";三,然后按 OK (确定)按钮。

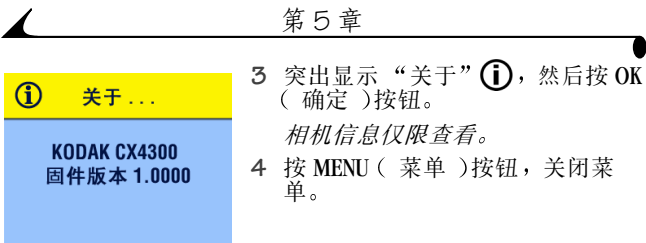

## **6** 安装软件

#### 系统要求

#### **WINDOWS** 系统要求

○ 用于 WINDOWS 98、 98SE、 ME、 2000\* 或 XP\* 的个人计算机

- 233 MHz 处理器或更高速度
- $\bigcirc$  64 MB 可用内存 ( WINDOWS XP 需要 128 MB )
- 200 MB 可用硬盘空间
- CD-ROM 驱动器
- 可用 USB 端口
- 彩色显示器, 最低分辨率为 800 x 600 像素; 增强色 (16 位 )或建议采用真彩色 (24位)
- Internet 访问, 用于在线打印和电子邮件发送 \* 对于 WINDOWS 2000 和 XP, 您必须拥有管理员权限才能安 装软件

#### **MAC OS X** 系统要求

- $\bigcirc$  POWER MAC G3, G4, G4 Cube : iMAC : POWERBOOK G3, G4 : iBOOK 计算机
- $\bigcirc$  MAC OS 10.1.2, 最小值
- 128 MB 可用内存
- 200 MB 可用硬盘空间
- CD-ROM 驱动器
- O 内置 USB 端口
- 彩色显示器, 最低分辨率为 800 x 600 像素; 建议使用数千 种或数百万种色彩
- ! Internet 访问 用于在线打印和电子邮件发送

#### 第 6 章

#### **MAC OS 8.6** 和 **9.x** 系统要求

- 基于 PowerPC 的 MACINTOSH 计算机
- $\bigcirc$  MAC OS 8.6/9.x
- 64 MB 可用内存
- 200 MB 可用硬盘空间
- CD-ROM 驱动器
- 内置 USB 端口
- 彩色显示器, 最低分辨率为 800 x 600 像素; 建议使用数千 种或数百万种色彩
- Internet 访问, 用于在线打印和电子邮件发送
- 注意: MACINTOSH OS 8.6 和 9.x 不支持 Share( 分享 )按钮的功 能 要获得完整功能, 建议使用 MAC OS X。

## <span id="page-49-0"></span>安装软件

有关 KODAK EASYSHARE Software CD 上的软件应用程序的信息 请参阅快速入门指南或 KODAK EASYSHARE 软件帮助。

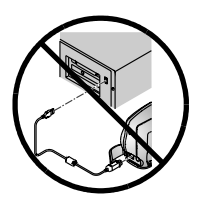

**A** 小心 :

不要在相机或相机底座连接 到计算机上时安装 **KODAK EASYSHARE** 软件 这样做可 能会引起软件加载错误。如 果您已经连接, 请在进行操 作前断开相机或相机底座的 许接。

- **1** 请在开始前关闭计算机上打开的所有软件应用程序
- 2 将 KODAK EASYSHARE Software CD 插入 CD 驱动器。
- **3** 载入软件
	- 在基于 **WINDOWS** 的计算机上 **—**如果不显示第一个安装窗 口 则从 开始 菜单中选择 运行 然后键入 d:\setup.exe ( 如果 d 是装有 CD 的驱动器盘符 )。 在 **MAC OS 8.6** 和 **9.x** 上 **—**在安装窗口中 单击 继续
	- 在 MAC OS X 上 双击桌面上的 CD 图标, 然后单击安装图 标
- 4 遵循屏幕上的说明安装软件。如果出现提示, 在安装完成 后重新启动计算机
	- 洗择"典型", 在基于 WINDOWS 的计算机上自动安装 所需的应用程序。选择"自定义"选择要安装的应用 程序
	- 选择"简易", 在运行 OS 8.6 或 9.x 的 MACINTOSH 计算 机上自动安装所需的应用程序。
	- $\bigcirc$  按照屏幕上的说明, 在运行 OS X 的 MACINTOSH 计算机 上安装软件
- 注意: 出现提示时, 请用几分钟时间以电子方式注册您的相机 和软件。这样, 您会收到有关软件更新的信息, 并为相 机随附的某些产品注册。您必须与您的 Internet 服务提 供商连接,才能以电子方式注册。

有关详细的安装帮助,请参阅快速入门指南。

 $\blacktriangle$ 

## **7** 连接到计算机

#### 重要事项 — 连接之前

请先从 KODAK EASYSHARE Software CD 安装软件, 然后再将相机 或相机底座连接到计算机上。

## <span id="page-52-0"></span>连接到计算机

您可以只使用相机或者使用选购的 KODAK EASYSHARE 相机底座 或 II 型相机底座将您的照片从相机传送到计算机上。有关连 接相机底座的说明,请参阅 第 [48](#page-55-0) 页。

#### 连接 **USB** 电缆

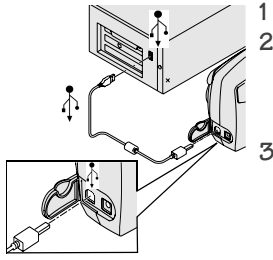

1 关闭相机。<br>2 将 USB 电约

- 将 USB 电缆带标签 ( $\Lambda$ ) 的一端插 入计算机带标签的 INB 端口中。
- 有关详细信息 请参阅您的计算机 用户指南
- **3** 将 USB 电缆的另一端插入相机带标 签的 USB 端口中

您的相机可以使用选购的交流电源 适配器; 传送照片时, 它可以节省 电池电力 (清参阅 [第](#page-87-0) 80 页 )。

注意: 您也可以使用 KODAK SD Multimedia 卡读写机来传送照 片。请与 KODAK 零售商联系或访问我们的网站: <http://www.kodak.com/go/cx4300accessories>

## <span id="page-53-0"></span>将照片传送到计算机

有关传送照片的详细信息, 请参阅快速入门指南或 KODAK EASYSHARE 软件帮助

## 从计算机上打印照片

有关从计算机上打印照片及在线订购打印的详细信息 请参阅 快速入门指南或 KODAK EASYSHARE 软件帮助

## 从 **MMC/SD** 卡上打印

- 将您的存储卡插入带 MMC/SD 插槽的打印机时自动打印已 标记的照片。有关详细信息,请参阅您的打印机用户指 南
- 要通过 MMC/SD 卡进行专业打印, 请与当地零售商联系。
- 在具有 MMC/SD 插槽的 KODAK 照片制作系统上自已动手打 印照片

## **8** 使用 **KODAK EASYSHARE II** 型相机底座

使用 KODAK EASYSHARE II 型相机底座(相机底座)可方便地将 照片传送至计算机。相机底座也是 KODAK EASYSHARE 镍氢充电 电池包的快速电池充电器,并为相机提供电源。

为了使电池包保持充足的电量, 以便相机能随时进行拍摄, 请 将相机放入相机底座

## 相机底座包装内容

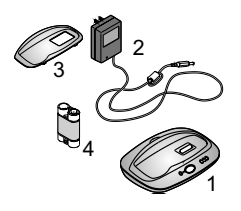

- **1** 相机底座
- **2** 7V 交流电源适配器

某些交流电源适配器可能与图中所 示不同

**3** 通用接插件

**4** KODAK EASYSHARE 镍氢充电电池包 5 快速入门指南(未显示)

如果相机底座未随相机提供, 您可以通过 KODAK 零售商或访 问我们的网站 <http://www.kodak.com/go/cx4300accessories> 购买。

**A** 小心: 不要将 **3v** 数码相机交流电源适配器与 **KODAK EASYSHARE 相机底座一起使用; 它不兼容。** 

### 安装相机接插件

KODAK EASYSHARE 数码相机随附一个定制相机接插件, 用于将 相机完好地放入相机底座

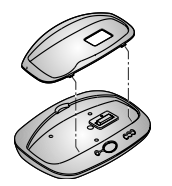

- **1** 将定制接插件的前端接头插入相机 底座凹口内的插槽
- **2** 将接插件向下装入凹口并将其按入 就位。

#### 如果没有定制接插件

如果您的相机没有随附定制接插件 则使用 II 型相机底座随 附的通用接插件 通用接插件适用于所有的 KODAK EASYSHARE 相机, 但无法贴合放入相机。

要订购定制相机接插件,请访问我们的网站 <http://www.kodak.com/go/cx4300accessories>

### <span id="page-55-0"></span>连接相机底座

加载 KODAK EASYSHARE 软件之后 ( 请参阅 第 [42](#page-49-0) 页 ), 请将相 机底座连接到您的计算机和外置电源。您需要:

○ 相机随附的 USB 电缆

○ 相机底座随附的 7V 交流电源话配器

重要事项: 连接到电源和计算机时, 请确保您的相机不在相机 底座中。

第 8 章

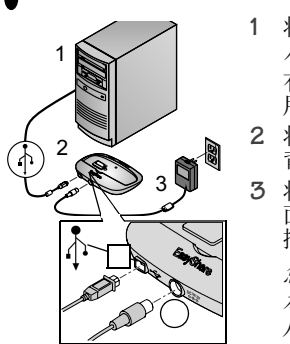

- 1 将 USB 电缆带标签 (个) 的一端插 入计算机带标签的 USB 端口中。 有关详细信息 请参阅您的计算机 用户指南
- **2** 将 USB 电缆的另一端插入相机底座 背面的方形 USB 连接器中
- **3** 将交流电源适配器插入相机底座背 面的圆形电源连接器中并插入电源 插座
	- 您的交流电源适配器可能与图中所 示不同或者可能有附加的插头。使 用适合您的电源插座类型的插头

将相机底座连接到计算机上, 以方便传送照片和为电池包充 电。

重要事项: *仅使用相机底座随附的 7V 交流电源适配器。其它* **话配器可能会损坏您的相机、相机底座或计算机。** 

## <span id="page-56-0"></span>在相机中安装电池包

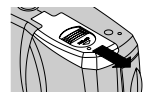

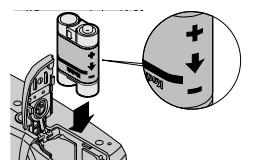

- **1** 打开相机底部的电池盖
- **2** 如图所示 安装电池包

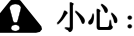

电池包仅可以按图中所示方 向插入相机。如果电池包不 易安装,则请重新定位并重 试。不要强行安装。这样做 可能会损坏您的相机

**3** 关闭电池盖

第 8 章

重要事项; 收到电池包时, 电池包未充电。有关充电说明, 请 参阅 [第](#page-57-0) 50 页

## <span id="page-57-1"></span>停放相机

准备好将您的照片从相机传送到计算机中或为电池包充电时, 请将相机放在相机底座中。

连接器

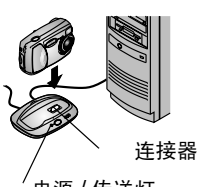

电源 / 传送灯

- 1 关闭相机。<br>2 在相机底部
	- **2** 在相机底部 将连接器盖轻轻打 开
- **3** 将相机放在相机底座中并向下按 使连接器就位

相机正确就位后 电源 */* 传送灯闪 烁绿色

相机现在由相机底座而非相机电池 供电

注意: 如果 KODAK EASYSHARE 镍氢充电电池包在相机中, 则相 机底座立即开始充电(请参阅第 [50](#page-57-0) 页)。

## <span id="page-57-2"></span><span id="page-57-0"></span>为电池包充电

收到电池包时, 电池包未充电。

- **1** 关闭相机
- **2** 确保电池包已安装在相机中 请参阅 第 [49](#page-56-0) 页
- **3** 将相机放在相机底座内( 第 [50](#page-57-1) 页 )。
	- 充电立即开始。

第 8 章

○ 三个绿色的充电灯用于监控充电状态:

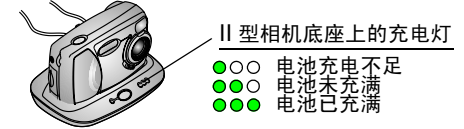

- 充满需要约 2.5 小时。电池包充满后, 请将相机放在相 机底座中, 使相机保持充满状态。
- 如果您打开相机, 充电则停止。如果相机放在相机底 座中并打开电源, 则在相机进入自动断电时会恢复充 电(请参阅第 [80](#page-87-1) 页)。
- 注意 相机底座仅为随附的 KODAK EASYSHARE 镍氢充电电池包 充电。如果将相机放在使用任何其它类型电池(充电 电池或非充电电池 )的相机底座中, 不会充电。

### 传送照片

将照片从相机传送至计算机:

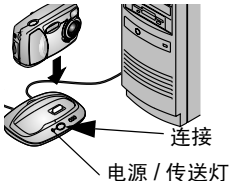

闪烁

- **1** 关闭相机 然后将相机放在相机底 应上。
- **2** 按连接按钮

传送照片时 电源 */* 传送灯闪烁绿 色 传送照片过程中将暂挂充电

**3** 有关传送 编排 打印 电子邮件发送和编辑照片的详细 信息, 请参阅快速入门指南或 KODAK EASYSHARE 软件帮助。 注意:照片传送后,将相机留在相机底座中。传送完成八分钟 后, 相机底座根据需要恢复充电。

## 使用三脚架时的注意事项

不要将三脚架连接到相机底座上 从相机底座上卸下相机并将 三脚架直接连接到相机上。

### 早期的相机底座型号

如果您拥有的是 KODAK EASYSHARE 相机底座 而不是 II 型相机 底座,其功能与本章中所述的完全一样。唯一的不同之处是早 期的相机底座拥有一个指示灯。

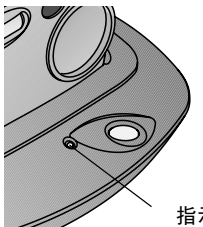

指示灯状态:

稳定的绿色 **—**相机妥善地放在相 机底座中 闪烁绿色 —照片正在传送 稳定的红色 —电池包正在充电。 闪烁红色 —出错。

指示灯

## **9** 故障排除

本章包含您的 KODAK EASYSHARE CX4300 数码相机或 II 型相机底 座的帮助

其他技术信息在 KODAK EASYSHARE Software CD 上的 ReadMe 文 什中提供。有关故障排除更新信息,请访问我们的网站 <http://www.kodak.com/go/cx4300support>

#### 故障排除 - 相机 相机故障

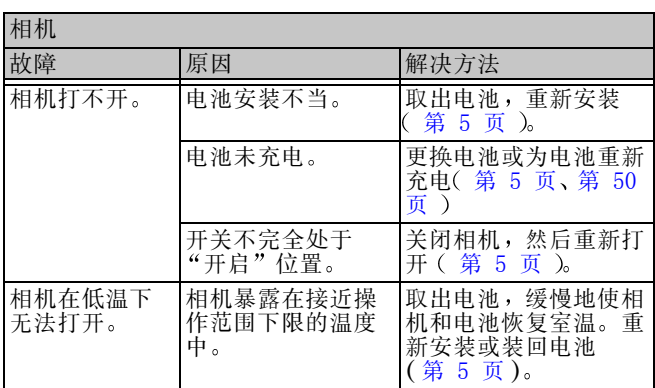

 $\blacksquare$ 

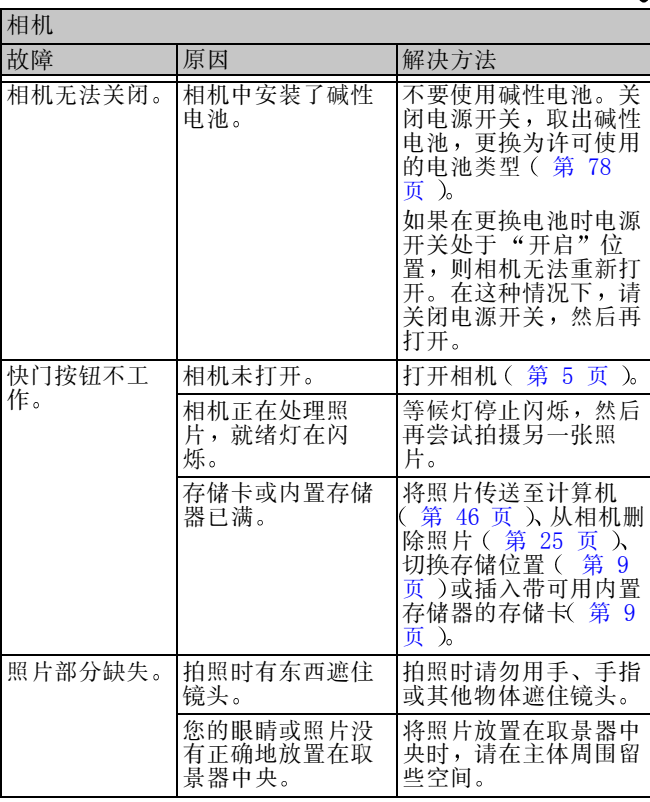

 $\blacktriangle$ 

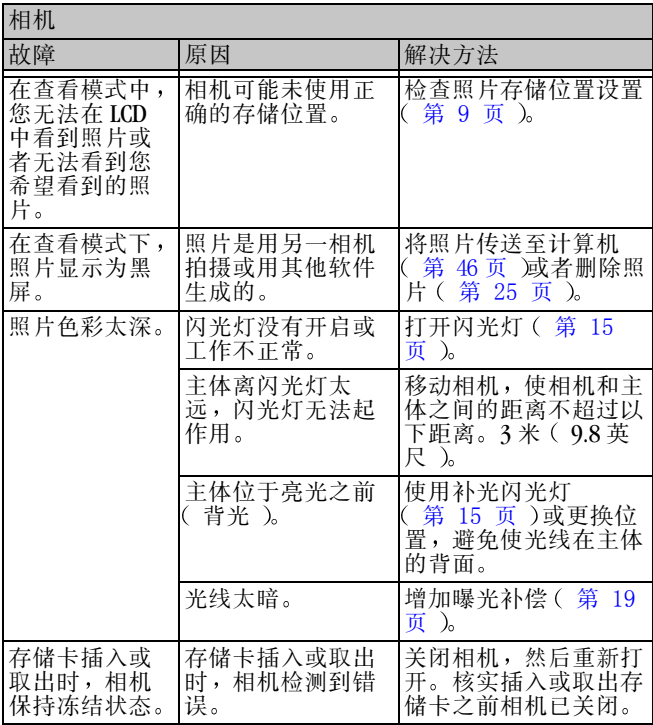

55

 $\mathbf{r}$ 

#### 第9章 第9章

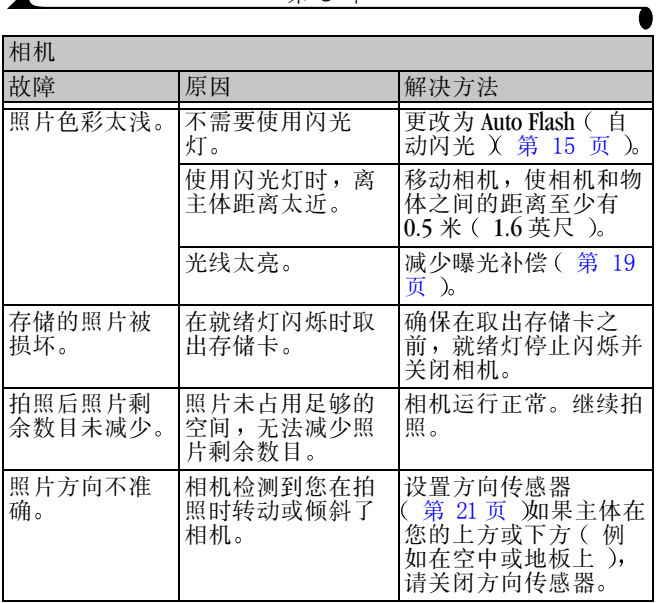

 $\blacktriangle$ 

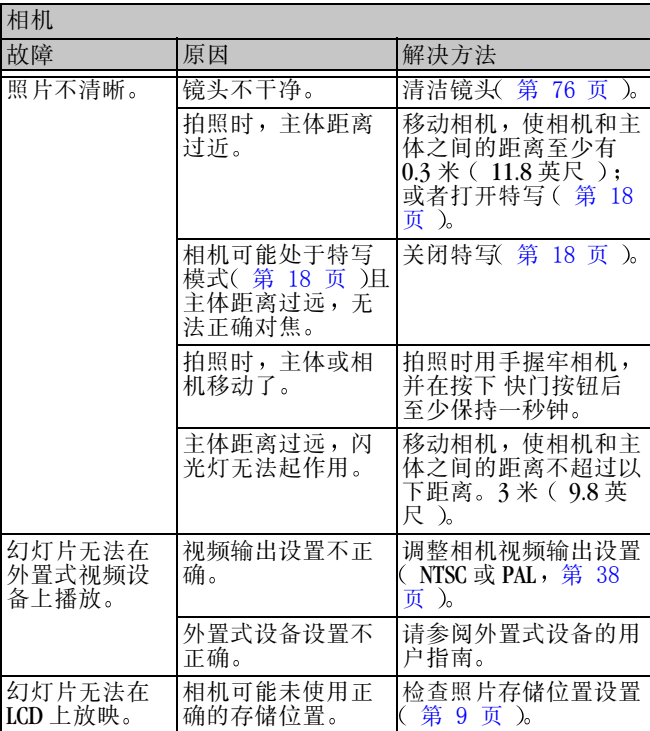

 $\mathbf{r}$ 

## 相机 **/** 计算机通讯

 $\overline{A}$ 

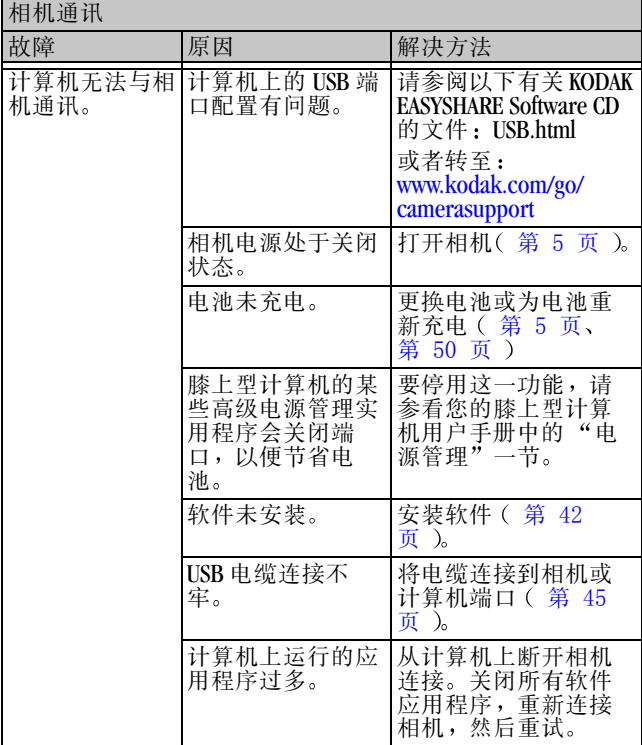

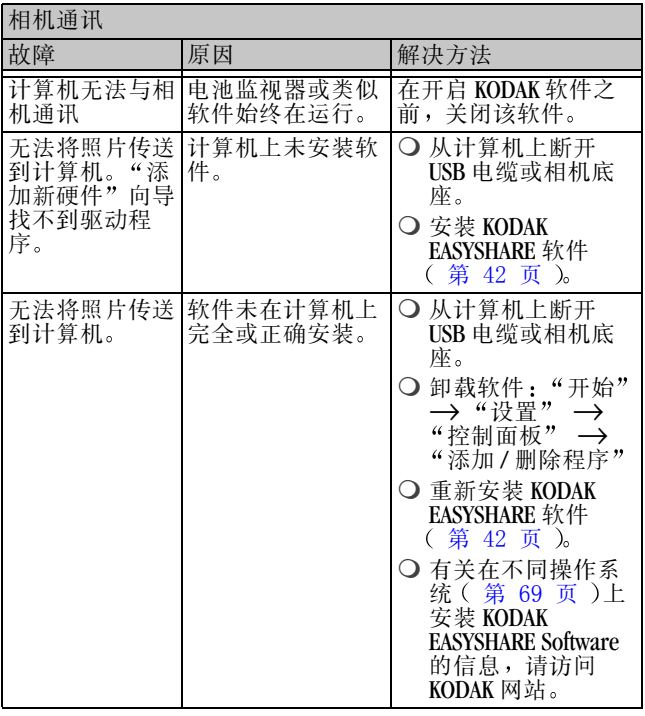

╲

## **MMC/SD** 卡

 $\overline{\phantom{a}}$ 

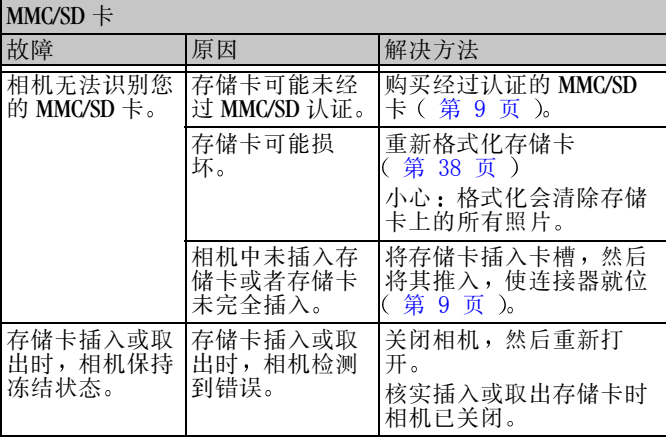

## 相机 **LCD** 信息

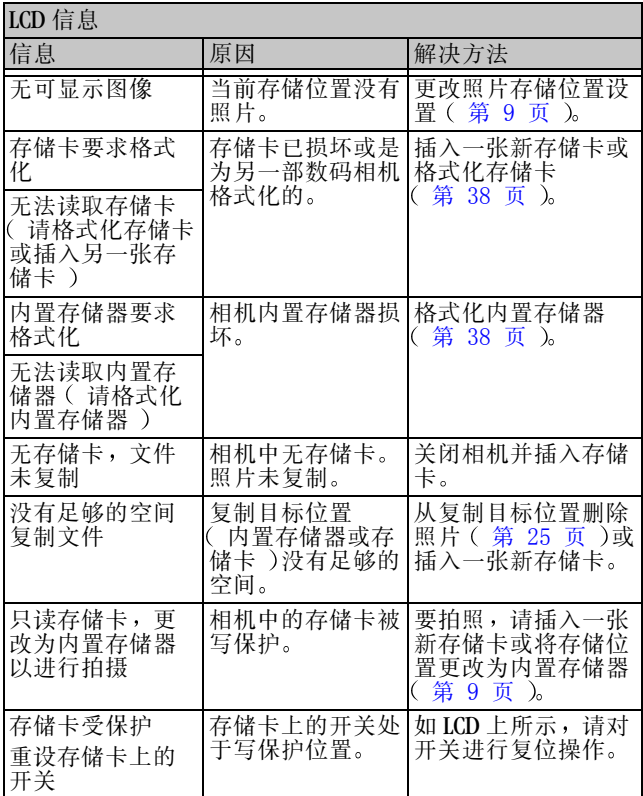

## $\blacktriangle$

#### 第 9 章

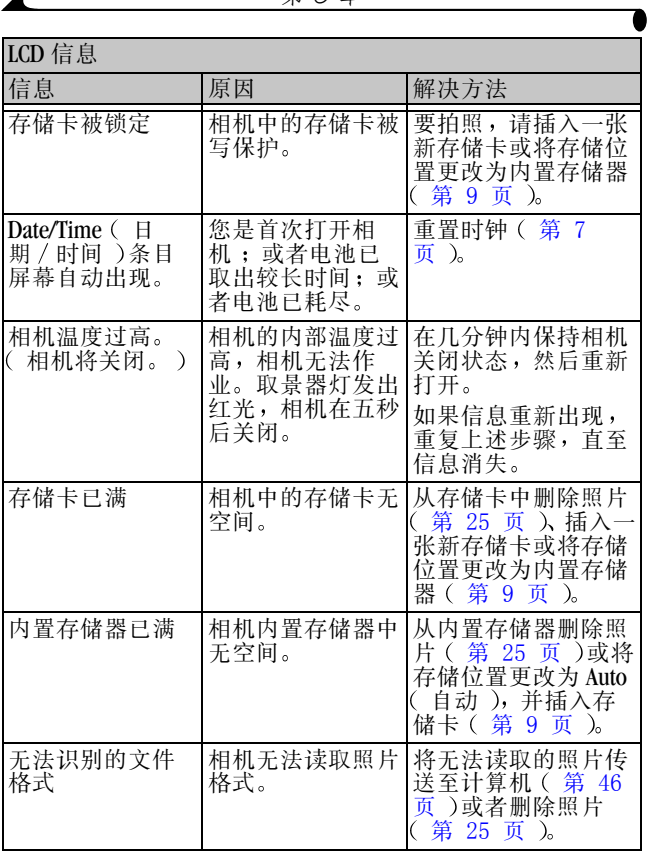

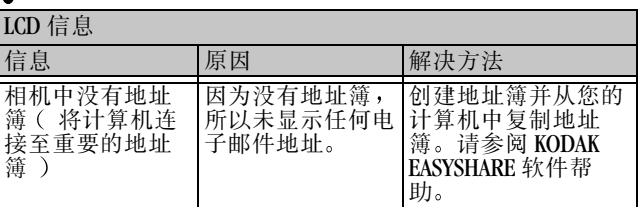

#### 相机就绪灯状态

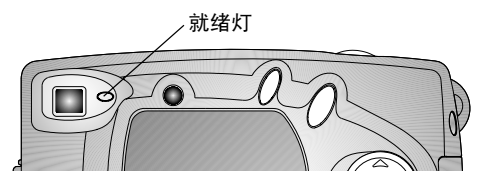

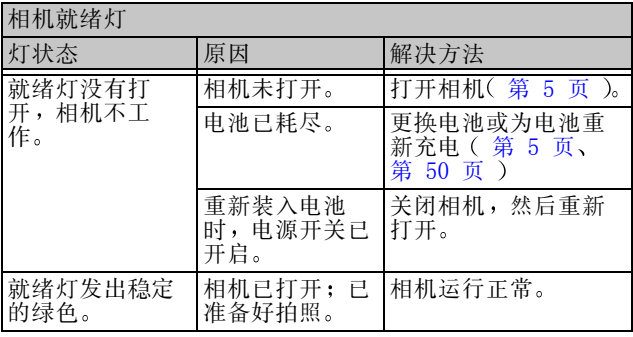

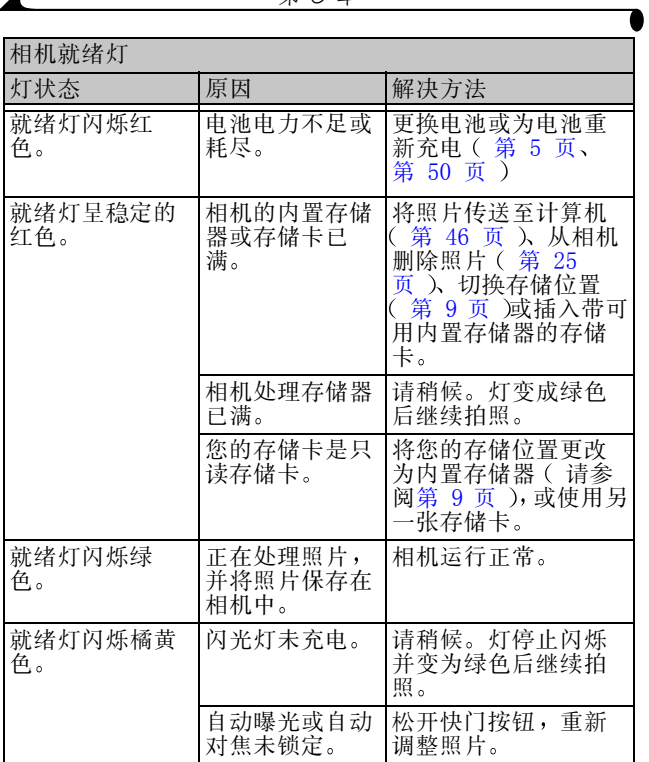

 $\overline{A}$
#### <span id="page-72-0"></span>第 9 章

# 故障排除 **II** 型相机底座 **II** 型相机底座故障

<span id="page-72-1"></span>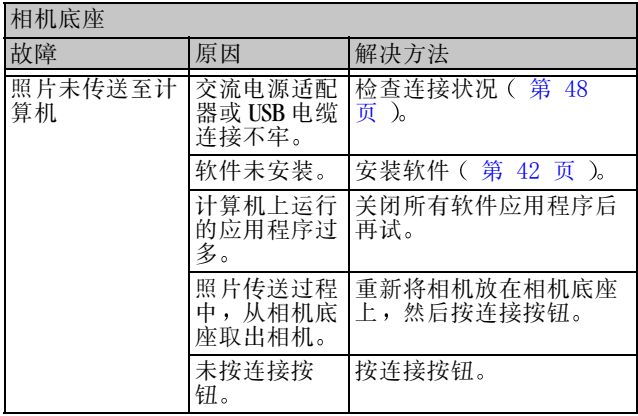

### **II** 型相机底座灯状态

<span id="page-73-2"></span> $\blacktriangle$ 

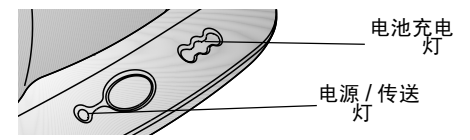

<span id="page-73-1"></span>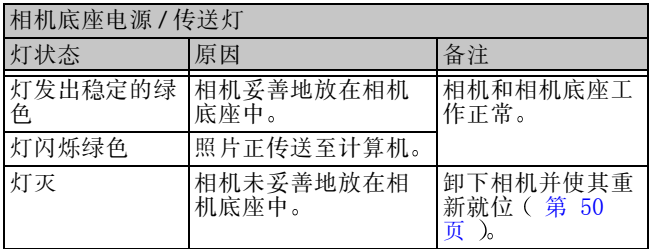

<span id="page-73-0"></span>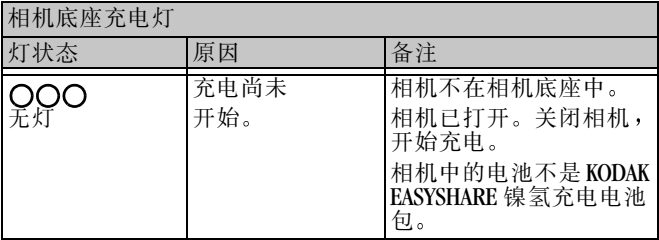

### 第 9 章

ſ

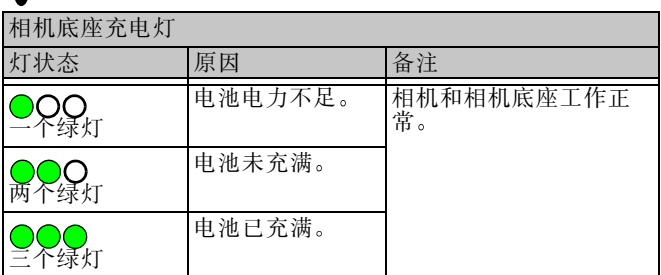

<span id="page-74-1"></span><span id="page-74-0"></span>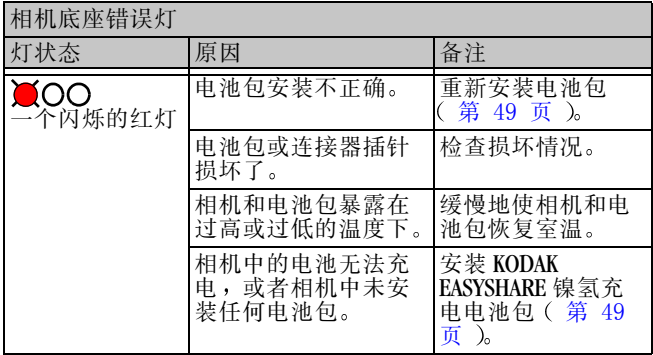

 $\mathbf{V}$ 

 $\blacktriangle$ 

# <span id="page-76-3"></span>**10**获得帮助

# <span id="page-76-0"></span>有用的网站链接

<span id="page-76-2"></span><span id="page-76-1"></span>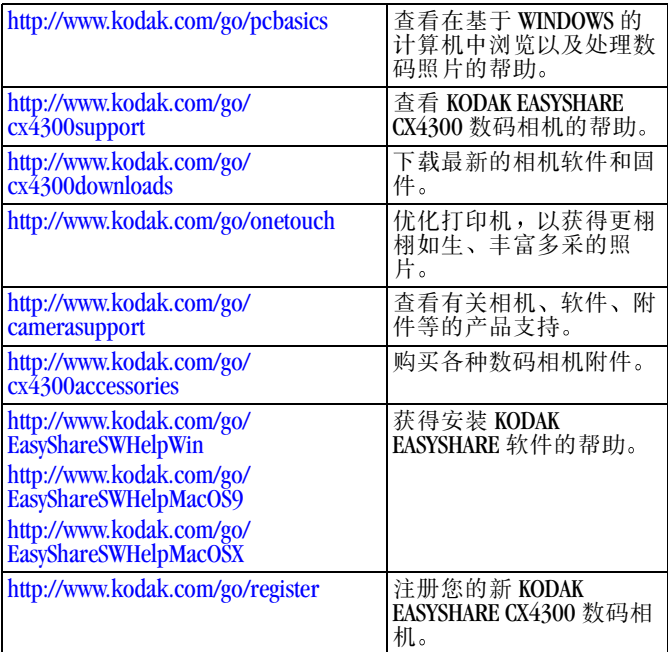

### 本用户指南中的帮助

有关您的相机、相机/计算机连接、相机底座或 MMC/SD 卡可 能遇到的[故障](#page-60-0)的帮助,请参阅第9章"故障排除"。

# <span id="page-77-0"></span>软件帮助

有关 KODAK EASYSHARE Software CD 上的软件帮助, 请参阅快速 入门指南或 KODAK EASYSHARE 软件帮助。

### <span id="page-77-1"></span>电话客户支持

如果您对软件操作或相机有疑问 可以直接与客户支持服务代 表联系

客户支持时间因地而异

### 打电话之前

在打电话给客户支持代表之前, 请将相机与计算机连接, 坐在 计算机前,并准备好以下信息: 操作系统 \_\_\_\_\_\_\_\_\_\_\_\_\_\_\_\_\_\_\_\_\_\_\_\_\_\_\_\_\_\_\_\_\_\_\_\_\_\_\_\_\_ 处理器速度 (MHz) \_\_\_\_\_\_\_\_\_\_\_\_\_\_\_\_\_\_\_\_\_\_\_\_\_\_\_\_\_\_\_\_\_\_ 计算机型号 \_\_\_\_\_\_\_\_\_\_\_\_\_\_\_\_\_\_\_\_\_\_\_\_\_\_\_\_\_\_\_\_\_\_\_\_\_\_\_ 内存量  $(MB)$ 您收到的确切错误信息 \_\_\_\_\_\_\_\_\_\_\_\_\_\_\_\_\_\_\_\_\_\_\_\_\_\_\_\_\_\_ 安装 CD 版本 \_\_\_\_\_\_\_\_\_\_\_\_\_\_\_\_\_\_\_\_\_\_\_\_\_\_\_\_\_\_\_\_\_\_\_\_\_\_

相机序列号 \_\_\_\_\_\_\_\_\_\_\_\_\_\_\_\_\_\_\_\_\_\_\_\_\_\_\_\_\_\_\_\_\_\_\_\_\_\_\_

# 电话号码

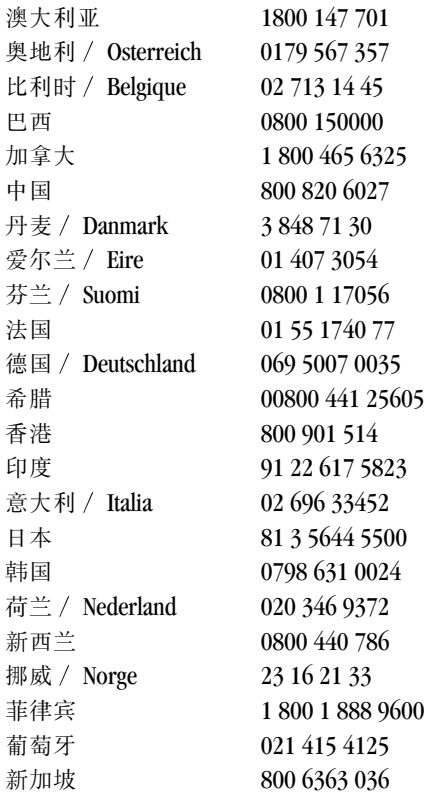

╲

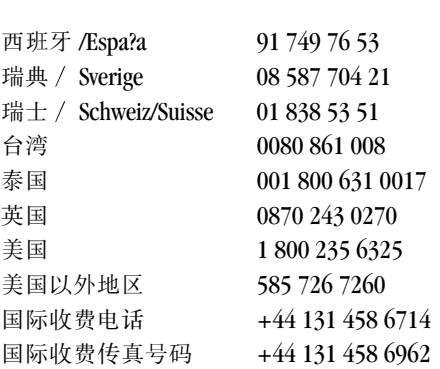

第 10 章

<span id="page-79-0"></span>这些电话号码有时会更改。要查看最新列表,请访问 [http://www.kodak.com/US/en/digital/contacts](http://www.kodak.com/US/en/digital/contacts/DAIInternationalContacts.shtml)  [DAIInternationalContacts.shtml.](http://www.kodak.com/US/en/digital/contacts/DAIInternationalContacts.shtml)

# **11** 附录

本附录作为 KODAK EASYSHARE CX4300 数码相机、 KODAK EASYSHARE II 型相机底座、 MMC/SD 卡、电池和可用附件的技 术信息资源

# <span id="page-80-0"></span>相机规格

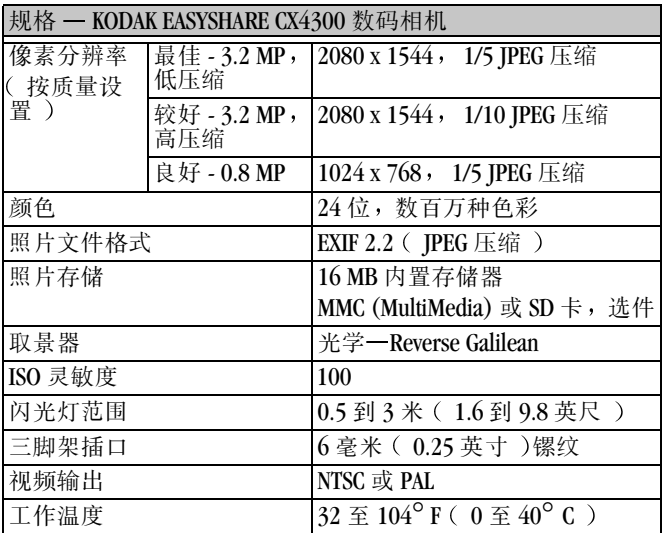

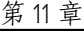

 $\blacksquare$ 

<span id="page-81-0"></span>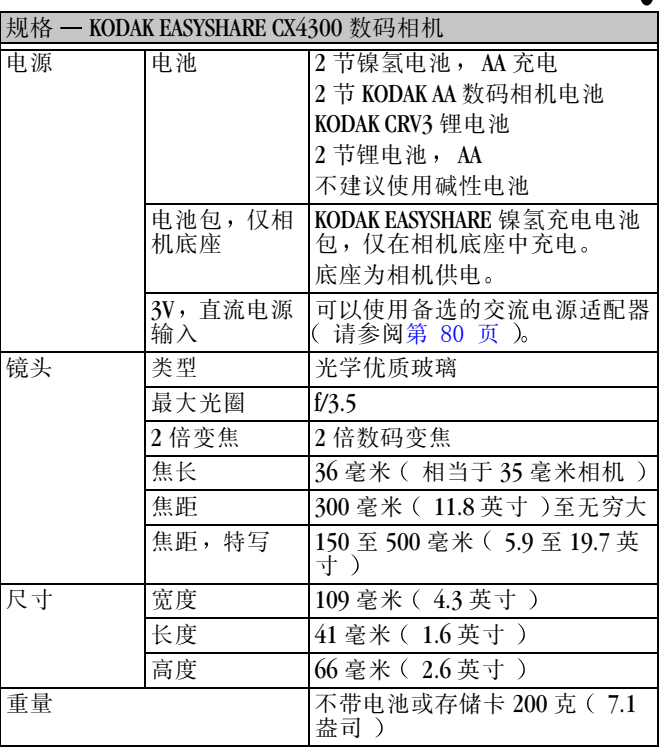

 $\blacktriangle$ 

<span id="page-82-1"></span>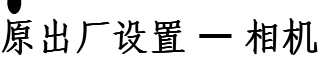

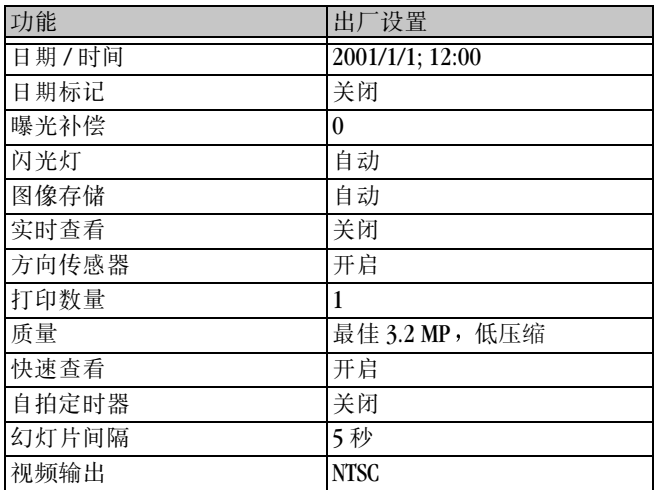

# <span id="page-82-0"></span>升级软件和固件

利用您的 Kodak 软件和相机固件的最新增强功能。软件指 KODAK EASYSHARE Software CD 上随附的应用程序。相机固件是 在相机上运行的内部软件 要下载软件和固件的最新版本,请转至:

<http://www.kodak.com/go/cx4300downloads>

### <span id="page-83-0"></span>提示、安全、维护

- 始终遵循基本安全规定。请参阅相机随附的"重要安全说 明"手册。
- 请勿使相机的油漆层接触任何化学品, 例如防晒霜。
- 如果相机遇到恶劣的天气或者您怀疑有水进入相机, 请关 闭相机, 取出电池和存储卡。让所有部件至少风干 24 小 时,然后再使用相机。
- $\bigcirc$  清洁镜头和 LCD:
	- **1** 轻轻地吹掉镜头或 LCD 上的尘土
	- **2** 轻轻地在镜头或 LCD 上吹气 使之潮湿
	- **3** 用无毛软布或未处理的镜头清洁纸轻轻地擦镜头或  $LCD<sub>o</sub>$

<span id="page-83-1"></span>请勿使用清洁剂,除非是专门用于相机镜头的清洁剂。请 勿用经过化学处理的眼镜片清洁纸擦拭相机镜头或 **LCD** 这样做可能擦坏镜头

- 用清洁的干布擦拭相机的外壳。切勿使用刺激性或摩擦性 清洁剂或有机溶液清洁相机或其任何部件。
- 服务协议在某些国家 / 地区可用。有关详细信息, 请联系 Kodak 产品的经销商
- 有关数码相机处置或回收的信息, 请与当地政府机构联 系。在美国,也可以访问 Electronics Industry Alliance ( 电子 工业联盟)网站 [www.eiae.org](http://www.eiae.org) 或 Kodak 网站 [www.kodak.com/go/cx4300support](http://www.kodak.com/go/cx4300support)

# <span id="page-84-1"></span>照片存储容量

照片文件大小可能各不相同。您能够存储的照片数量可能会有 变化。要购买存储卡,请访问我们的网站 <http://www.kodak.com/go/cx4300accessories>

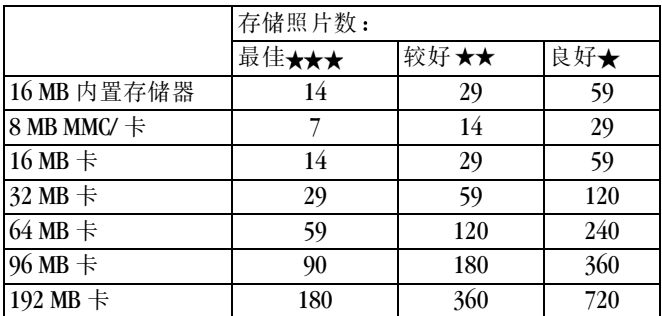

### 查找 **MMC/SD** 卡上的照片

<span id="page-84-0"></span>存储在 MMC/SD 卡上的照片使用一个多家相机制造商同意的标 准。此标准允许您在不同的相机中使用存储卡。如果您使用读 卡机检索文件,以下存储卡文件结构说明可能会有所帮助:

**MISC** 文件夹 **—**包含您使用分享功能标记文件用于打印 电子 邮件发送以及作为收藏时创建的订单文件。

**SYSTEM** (系统) 文件夹 —用于更新相机固件。

**DCIM 文件夹** —根级文件夹, 包含 100K4300 文件夹。每次打 开相机或插入不同的存储卡时, DCIM 文件夹中的所有空文件 夹都会被删除

**100K4300** 子文件夹 **—**包含存储卡上的所有照片

### <span id="page-85-0"></span>存储卡文件命名规则

- 照片被命名为 DCP\_nnnn.JPG, 并依照其拍摄顺序编号。第 一张照片被命名为  $DCP$  0001.IPG : 允许使用的最大号码为 DCP 9999.JPG.
- 当存储卡在 \DCIM\100K4300 文件夹中包含一张命名为 DCP 9999.JPG 的照片时, 其后的照片出现在一个新文件夹  $(\Delta$ DCIM $\Delta$ 101K4300) 中, 从照片 DCP\_0001.IPG 开始。
- 即使您将照片传送至计算机或从相机中删除照片, 相机对 所有其后的照片继续使用连续号码。例如, 如果最后拍摄 的一张照片是 DCP 0007.JPG, 然后您删除了该照片, 则下 一张照片会命名为 DCP\_0008.JPG。
- 当您在相机中插入另一张存储卡时, 下一张照片号码是在 以下两个号码中较大的号码上加 1 获得: 相机拍摄的最后<br>一张照片号码或文件夹中现有最大照片号码。
- 如果您在非 KODAK EASYSHARE CX4300 数码相机的相机中使 用存储卡, 并且该相机制造商遵守此文件结构标准, 则 \DCIM 文件夹包含该相机命名的一个文件夹 详情请参阅相 机随附的文件

### <span id="page-85-1"></span>使用电池

○ 更换类型 一 您的相机可以使用以下电池类型:

- <span id="page-85-2"></span>– 2 节 1.5v AA 锂电池
- 1 节 KODAK CRV3 锂电池 \*
- 1 个 KODAK EASYSHARE 镍氢充电电池包 可以在 KODAK EASYSHARE 相机底座中充电 \*
- 2 节 1.2v AA 镍氢 (Ni-MH) 电池, 可充电 \*
- 2 节 KODAK 数码相机电池 \*

\* 请到我们的网站 <http://www.kodak.com/go/cx4300accessories><br>购买这些电池。

<span id="page-86-0"></span>为了使电池寿命较长,而且为了确保相机可靠地工作,我 们不建议使用而且不支持使用碱性电池。

- 要尽可能延长电池寿命,请限制以下活动:
	- 使用实时查看 ( 将 LCD 用作取景器, 请参[阅第](#page-21-0) 14 页 )
	- 在 LCD 上查看照片 ( 请参阅第 [24](#page-31-0) 页 )
	- 过多使用闪光灯
- 电池触点蒙上灰尘可能影响电池寿命。因此, 在将电池装 入相机之前,请请一块洁净的干布擦拭触点。
- 电池性能在 41° F (5° C) 以下温度条件下会降低。在寒冷的 天气中使用相机时要配备备用电池, 而且要注意保暖, 以 便拍照时使用。不要丢弃温度很低且不工作的电池。返回 室温时,它们可能还可以使用。

### <span id="page-86-1"></span>期望的电池寿命

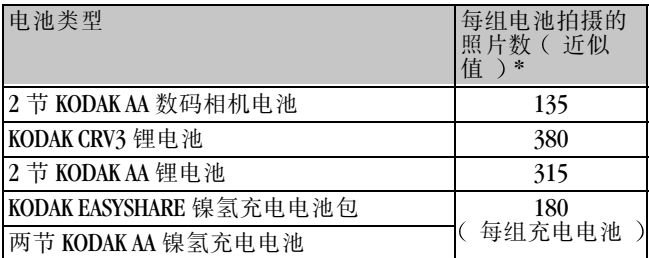

\* 基于 Kodak 客户电池寿命的检测方法

# <span id="page-87-2"></span>节电功能

在相机不用时关闭 LCD 或相机

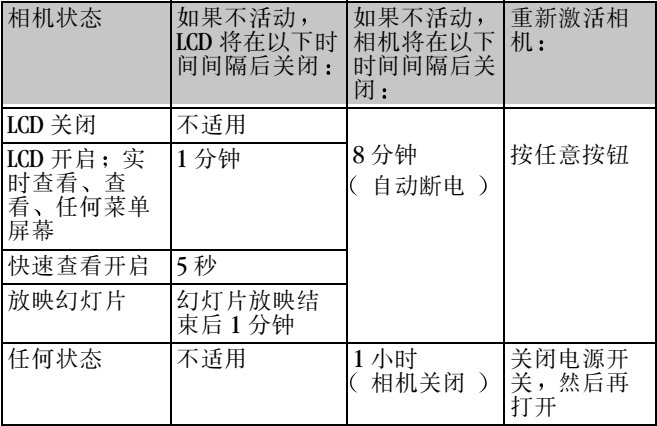

### <span id="page-87-0"></span>光学交流电源适配器

要节省电池电力,请在我们的网站 <http://www.kodak.com/go/cx4300accessories> 上购买 3V KODAK 数码 相机交流电源适配器。

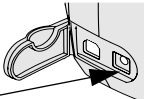

- <span id="page-87-1"></span>○ 查看、复制和传送照片时使用 3v 交流电源适配器
- 将 3V 适配器连接到相机的直流电 输入端口和电源插座

直流电输入 端口

### <span id="page-88-1"></span>**A** CAUTION: 不要将 **3v** 数码相机交流电源适配器与 **KODAK EASYSHARE** 相机底座一起使用 它不兼容

### **II** 型相机底座规格

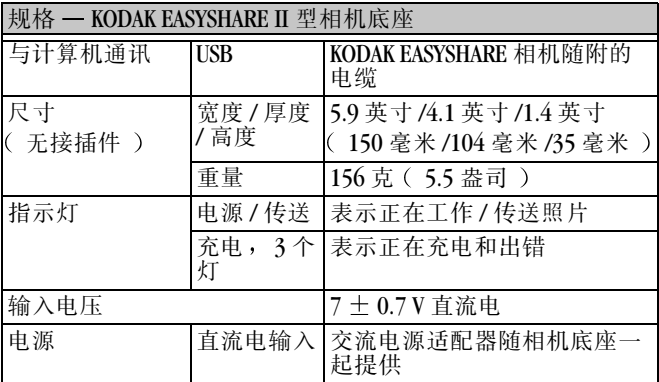

### <span id="page-88-0"></span>监管信息

### **FCC** 规章条例执行保证

本设备符合 FCC 规则第 15 章规定。操作受以下两个条件的限 制: 1) 本设备不得引起有害干扰, 以及 2) 本设备必须接受收 到的任何干扰, 包括可能引起不良操作的干扰。

本设备已经过测试, 根据 FCC 规则第 15 章之规定, 符合 B 类 数码设备的限制。此类限制旨在为居民安装提供防止有害干扰 的合理保护。

本设备生成、使用和辐射无线电频率能量, 如果不依照说明安 装或使用, 则可能对无线电通讯造成有害干扰。但是, 无法担 保在某一特定安装中不会出现此类干扰。

如果本设备确实对无线电或电视接收造成有害干扰( 可用关<br>闭后再打开设备的方法确定 ),我们鼓励用户使用下列一种<u>』</u> ), 我们鼓励用户使用下列一种或 多种方法尝试纠正出现的干扰: 1) 改变接收天线的方向或重 新放置接收天线的位置; 2) 增大设备和接收装置之间的距 离; 3) 将设备连接在与接收装置连接的不同的线路插座上; 4) 向经销商或有经验的无线电 / 电视技术人员征求其他建议。 任何未经负责执行规范一方明确许可的更改或改动均可能使用 户丧失操作设备的权利 必须使用所有随产品提供的屏蔽接口 电缆或在其他地方规定在产品安装中指定使用的其他部件或附 件,以便确保符合 FCC 的规则。

### <span id="page-89-1"></span>加拿大通讯部 **DOC** 声明

符合通讯部 (DOC)B 类规定 —本 B 类数码装置符合加拿大 ICES-003

Observation des normes-Class B—Cet appareil numérique de la classe B est conforme à la norme NMB-003 du Canada.

### <span id="page-89-0"></span>**VCCI Class B ITE**

**ニの装置は、情報処理装置等電波障害自主規制協議会(VCCI)の基準** |に基づくらで、同情報技術装置です。この装置は、家庭環境で使用することを当社としていますが、この装置がラジオやテレビジョン受信機に近接して<br>を目的としていますが、この装置がラジオやテレビジョン受信機に近接して<br>使用されると、受信障害を引き起こすことがあります。 取扱説明書に従って正しい取り扱いをして下さい。

中文翻译

这是基于 Voluntary Control Council for Interference from Information<br>Technology Equipment (VCCI) 标准的 B 类产品。在家庭环境中, 如果在收音机或电视接收设备旁使用本设备, 则会造成无线电 干扰。请按使用手册安装和使用本设备。

索引

字母 CRV3 电池, 安装 [5](#page-12-0) DCIM 文件夹, 卡  $77$ EASYSHARE 软件, 安装 [42](#page-49-1) Internet, 有用的网站 链接 [69](#page-76-0) KODAK EASYSHARE 软件 [46](#page-53-0) KODAK 软件 安装 [42](#page-49-1) 传送照片 [46](#page-53-0) 获得帮助 [46](#page-53-0), [70](#page-77-0) KODAK 数码相机电池 [5](#page-12-0) Kodak 网站 [69](#page-76-0)  $LCD$  (液晶显示屏) 查看照片 [24](#page-31-1) 查看最后一张照片 [14](#page-21-1) 错误信息 [61](#page-68-0) 打开快速查看 [37](#page-44-0) 关闭快速查看 [37](#page-44-1) 显示语言 [6](#page-13-0) 用作取景器 [14](#page-21-2) 照片位置图标 [8](#page-15-0) 状态栏 [8](#page-15-0) **MACINTOSH** 安装软件 [43](#page-50-0) 系统要求 [41](#page-48-0), [42](#page-49-2)

MISC 文件夹, 卡  $77$ MMC/SD 卡 插入 [9](#page-16-0) 存储容量 [77](#page-84-1) 打印自 [46](#page-53-1) 格式化 [38](#page-45-0) 故障排除 [60](#page-67-0) 设置存储位置 [10](#page-17-0) 文件结构 [77](#page-84-0) 文件名约定 [78](#page-85-0) 照片位置 [9](#page-16-1) NTSC, 视频输出设置 [38](#page-45-1) PAL, 视频输出设置 [38](#page-45-1) ReadMe 文件 [53](#page-60-1)  $SD \pm$ , 插入[9](#page-16-0) URL, Kodak 网站  $69$ USB 电缆, 连接器 [iii](#page-2-0), [45](#page-52-0). [48](#page-55-1) WINDOWS 安装软件 [43](#page-50-1) 系统要求 [41](#page-48-1) A

安全 [76](#page-83-0) 安装

 $MMC/SD \neq 9$  $MMC/SD \neq 9$ 

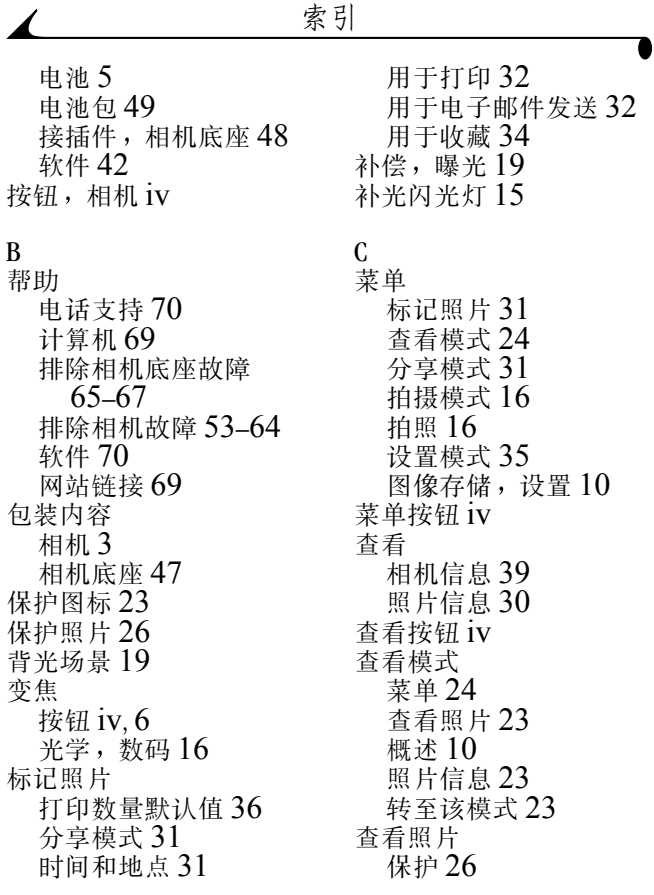

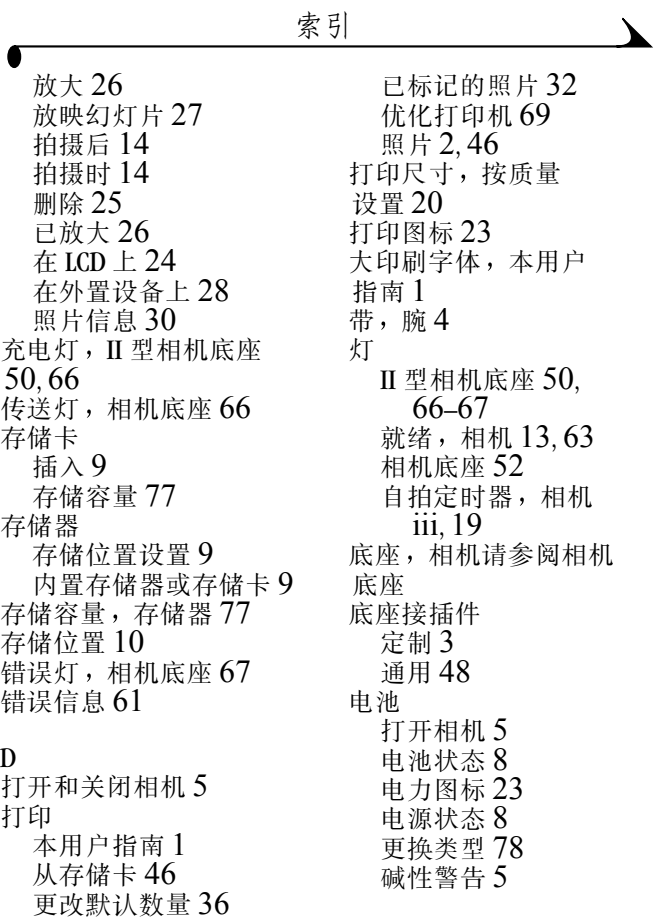

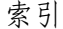

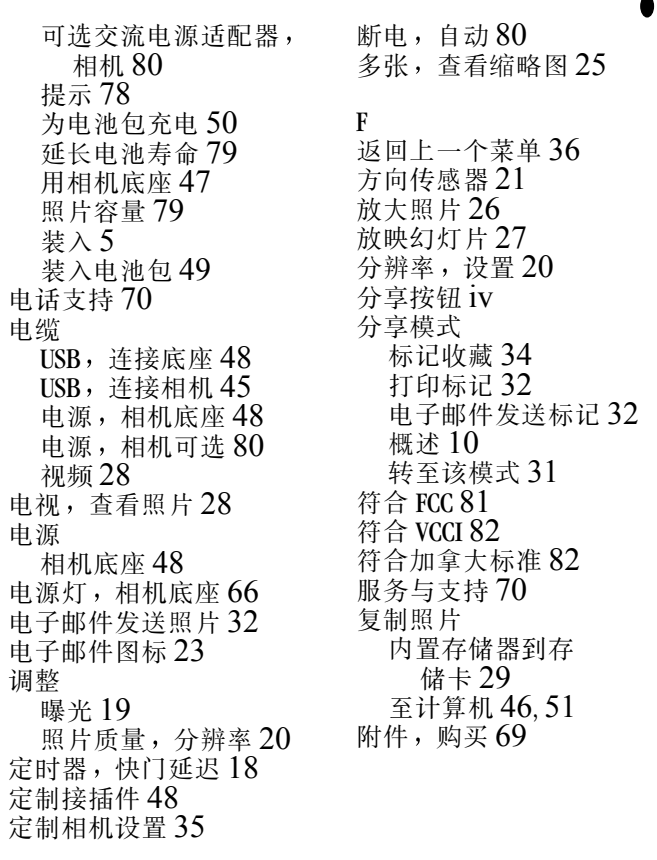

 $\blacktriangle$ 

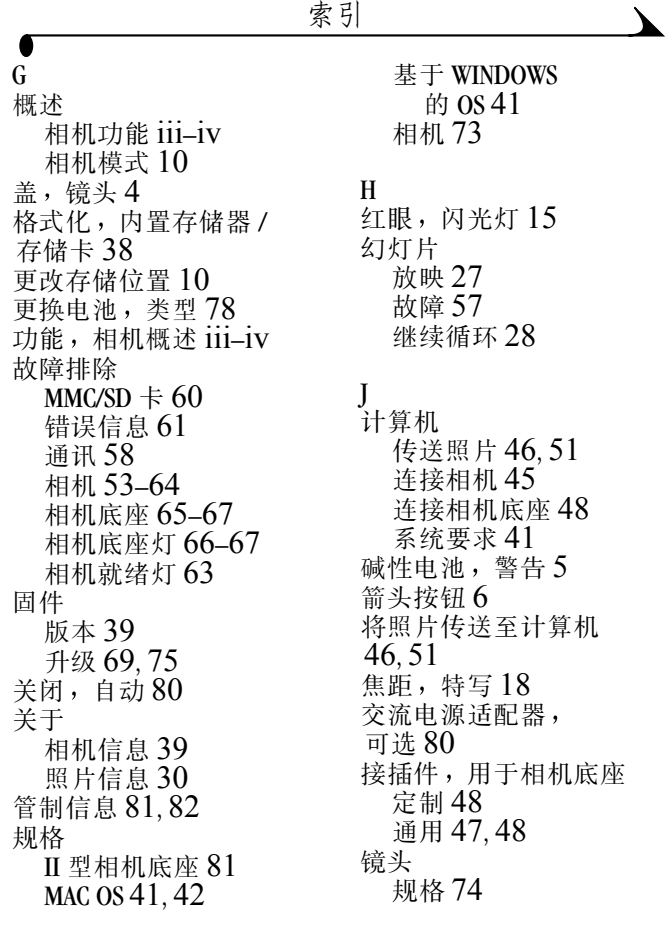

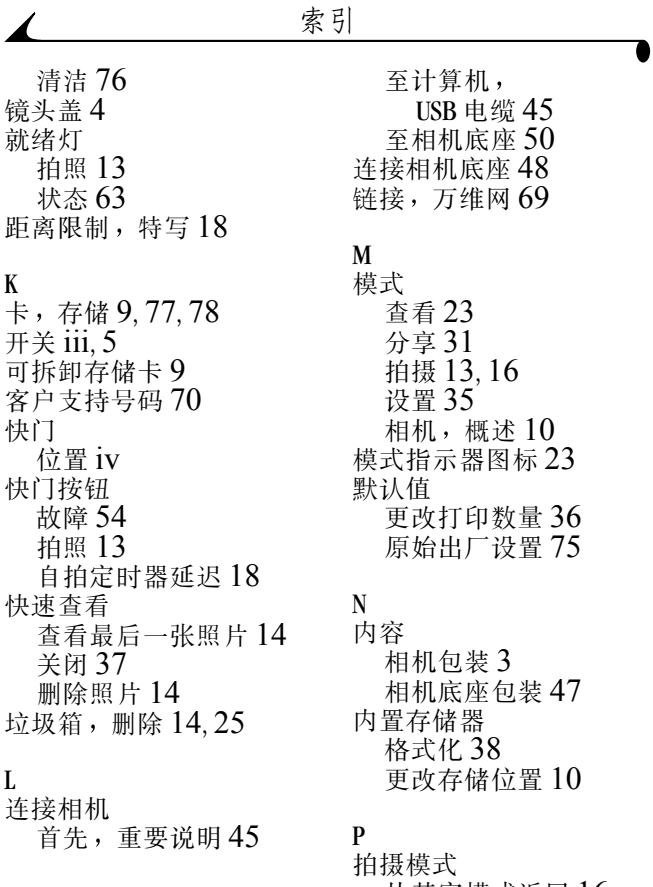

从其它模式返回 [16](#page-23-1)

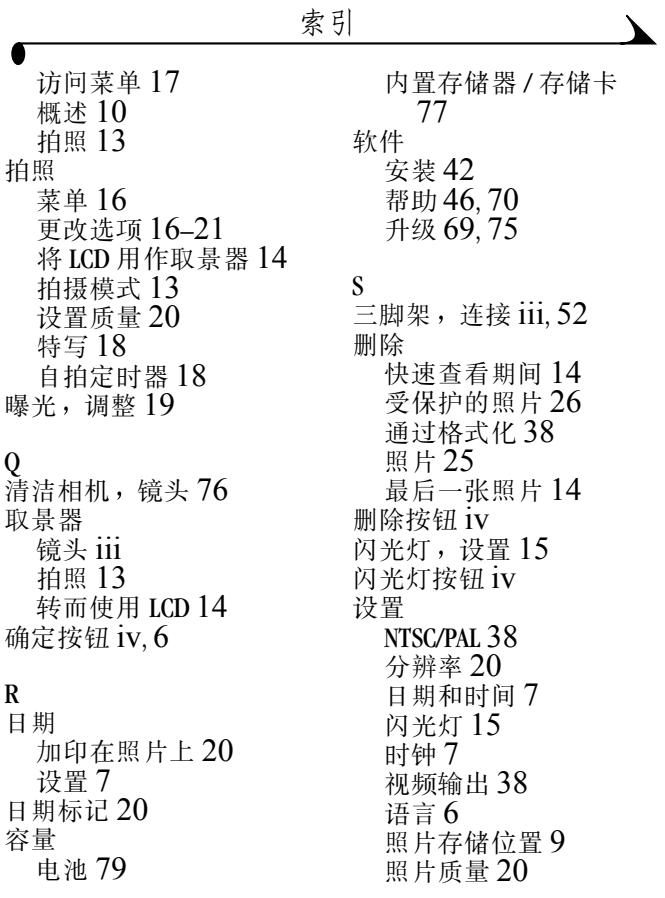

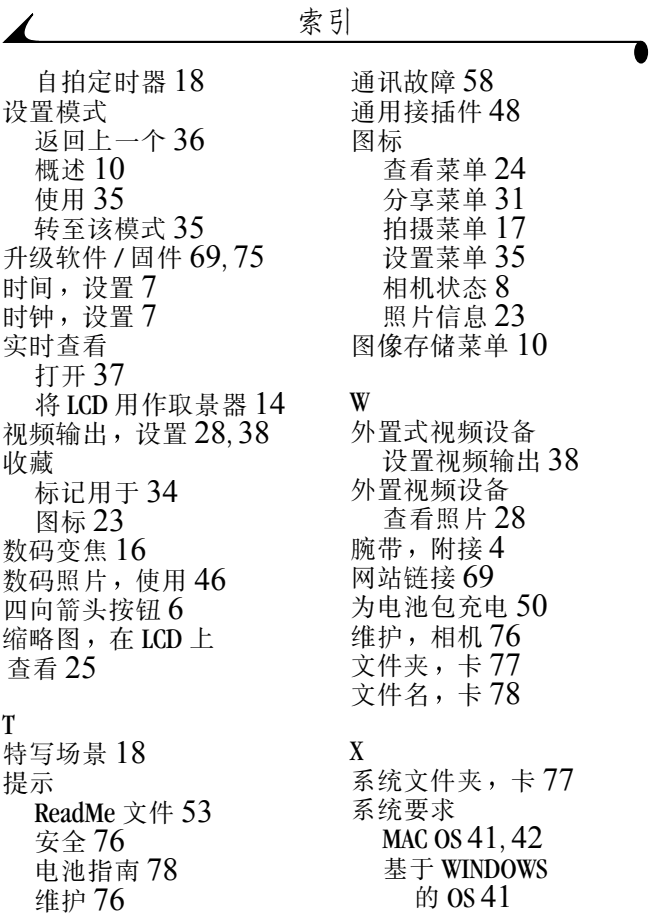

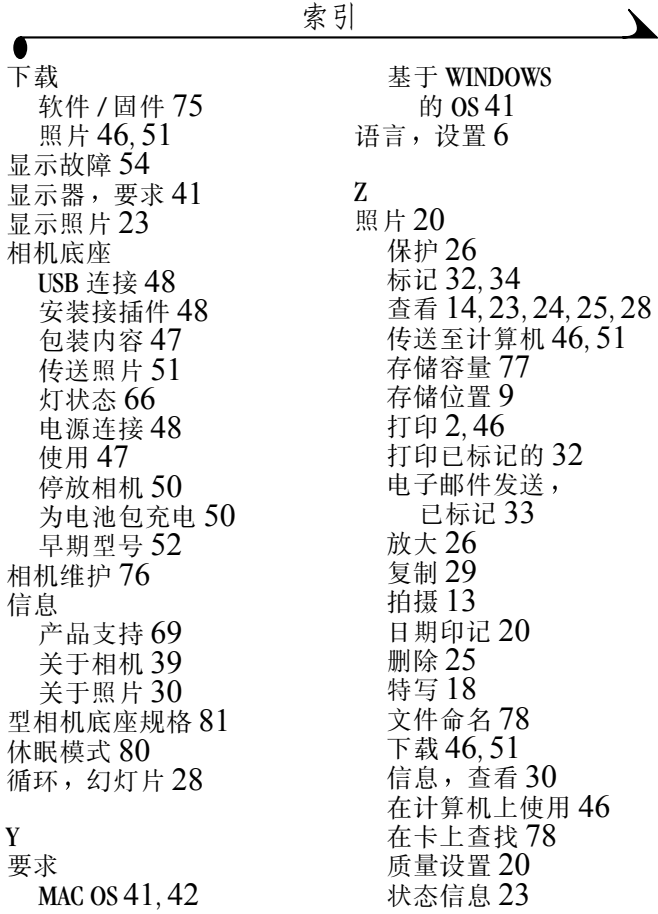

照片信息图标 [23](#page-30-2) 支持, 技术 [69](#page-76-3)-[72](#page-79-0) 指南, 电池 [78](#page-85-1) 质量 设置 [20](#page-27-0), [77](#page-84-1) 以数码变焦打印 [16](#page-23-0) 注册相机, 网站 [69](#page-76-0) 装入  $MMC/SD \neq 9$  $MMC/SD \neq 9$ 电池 [5](#page-12-0) 电池包 [49](#page-56-1) 接插件,相机底座[48](#page-55-2) 软件 [42](#page-49-1) 状态,相机[8](#page-15-0) 自动 存储位置 [10](#page-17-0) 断电 [80](#page-87-2) 自动闪光 [15](#page-22-0) 自拍定时器 [18](#page-25-0)